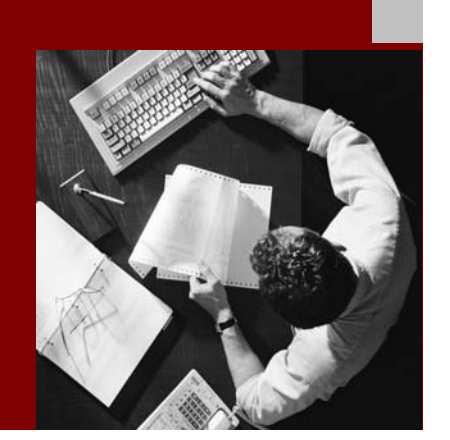

SAP NetWeaver '04 SR1 Installation Guide

# **SAP Business** Warehouse 3.5

Document Version 1.2– April 26, 2005

Including:

- − SAP BW Java Components
- − SAP BW Precalculation Service 3500.0.0.1

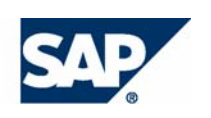

#### THE REST-RUN RUSINESSES RUN SAP

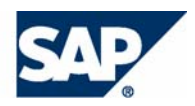

SAP AG Neurottstraße 16 69190 Walldorf **Germany** T +49/18 05/34 34 24 F +49/18 05/34 34 20 www.sap.com

© Copyright 2004 SAP AG. All rights reserved.

No part of this publication may be reproduced or transmitted in any form or for any purpose without the express permission of SAP AG. The information contained herein may be changed without prior notice.

Some software products marketed by SAP AG and its distributors contain proprietary software components of other software vendors.

Microsoft®, WINDOWS®, NT®, EXCEL®, Word®, PowerPoint® and SQL Server® are registered trademarks of Microsoft Corporation.

IBM®, DB2®, DB2 Universal Database, OS/2®, Parallel Sysplex®, MVS/ESA, AIX®, S/390®, AS/400®, OS/390®, OS/400®, iSeries, pSeries, xSeries, zSeries, z/OS, AFP, Intelligent Miner, WebSphere®, Netfinity®, Tivoli®, Informix and Informix® Dynamic Server  $\overline{\text{TM}}$  are trademarks of IBM Corp. in USA and/or other countries.

ORACLE® is a registered trademark of ORACLE Corporation.

 $UNIX^{\circledast}$ ,  $X/Open^{\circledast}$ ,  $OSF/I^{\circledast}$ , and Motif  $^{\circledast}$  are registered trademarks of the Open Group.

Citrix<sup>®</sup>, the Citrix logo, ICA®, Program Neighborhood<sup>®</sup>, MetaFrame<sup>®</sup>, WinFrame®, VideoFrame®, MultiWin® and other Citrix product names referenced herein are trademarks of Citrix Systems, Inc.

HTML, DHTML, XML, XHTML are trademarks or registered trademarks of W3C®, World Wide Web Consortium, Massachusetts Institute of Technology.

Java® is a registered trademark of Sun Microsystems, Inc.

J2EE™is a registered trademark of Sun Microsystems, Inc.

JavaScript® is a registered trademark of Sun Microsystems, Inc., used under license for technology invented and implemented by Netscape.

MarketSet and Enterprise Buyer are jointly owned trademarks of SAP AG and Commerce One.

MaxDB™ is a trademark of MySQL AB, Sweden

SAP, R/3, mySAP, mySAP.com, SAP NetWeaver, xApps, xApp, and other SAP products and services mentioned herein as well as their respective logos are trademarks or registered trademarks of SAP AG in Germany and in several other countries all over the world. All other product and service names mentioned are the trademarks of their respective companies. Data contained in this document serves information purposes only. National product specifications may vary.

#### **Disclaimer**

Some components of this product are based on Java™. Any code change in these components may cause unpredictable and severe malfunctions and is therefore expressively prohibited, as is any decompilation of these components.

Any Java™ Source Code delivered with this product is only to be used by SAP's Support Services and may not be modified or altered in any way.

#### **Documentation in the SAP Service Marketplace**

You can find this documentation at the following Internet address: service.sap.com/instguidesNW04

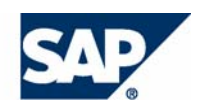

## Terms for Included Open Source Software

This SAP software contains also the third party open source software products listed below. Please note that for these third party products the following special terms and conditions shall apply.

#### **SAP License Agreement for STLport**

SAP License Agreement for STLport between

SAP Aktiengesellschaft Systems, Applications, Products in Data Processing Neurottstrasse 16 69190 Walldorf Germany ( hereinafter: SAP )

and

you ( hereinafter: Customer )

- 1. Subject Matter of the Agreement
	- a. SAP grants Customer a non-exclusive, non-transferable, royalty-free license to use the STLport.org C++ library (STLport) and its documentation without fee.
	- b. By downloading, using, or copying STLport or any portion thereof Customer agrees to abide by the intellectual property laws, and to all of the terms and conditions of this Agreement.
	- c. The Customer may distribute binaries compiled with STLport (whether original or modified) without any royalties or restrictions.
	- d. Customer shall maintain the following copyright and permission notices on STLport sources and its documentation unchanged:
		- **Copyright 2001 SAP AG**
- e. The Customer may distribute original or modified STLport sources, provided that:
	- The conditions indicated in the above permission notice are met;
	- The following copyright notices are retained when present, and conditions provided in accompanying permission notices are met:

*Copyright 1994 Hewlett-Packard Company Copyright 1996,97 Silicon Graphics Computer Systems, Inc. Copyright 1997 Moscow Center for SPARC Technology. Copyright 1999,2000 Boris Fomitchev Copyright 2001 SAP AG* 

*Permission to use, copy, modify, distribute and sell this software and its documentation for any purpose is hereby granted without fee, provided that the above copyright notice appear in all copies and that both that copyright notice and this permission notice appear in supporting documentation. Hewlett-Packard Company makes no representations about the suitability of this software for any purpose. It is provided "as is" without express or implied warranty.* 

*Permission to use, copy, modify, distribute and sell this software and its documentation for any purpose is hereby granted without fee, provided that the above copyright notice appear in all copies and that both that copyright notice and this permission notice appear in supporting documentation. Silicon Graphics makes no representations about the suitability of this software for any purpose. It is provided "as is" without express or implied warranty.* 

*Permission to use, copy, modify, distribute and sell this software and its documentation for any purpose is hereby granted without fee, provided that the above copyright notice appear in all copies and that both that copyright notice and this permission notice appear in supporting documentation. Moscow Center for SPARC* 

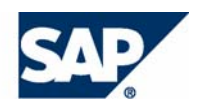

*Technology makes no representations about the suitability of this software for any purpose. It is provided "as is" without express or implied warranty.* 

*Boris Fomitchev makes no representations about the suitability of this software for any purpose. This material is provided "as is", with absolutely no warranty expressed or implied. Any use is at your own risk. Permission to use or copy this software for any purpose is hereby granted without fee, provided the above notices are retained on all copies. Permission to modify the code and to distribute modified code is granted, provided the above notices are retained, and a notice that the code was modified is included with the above copyright notice.* 

*Permission to use, copy, modify, distribute and sell this software and its documentation for any purpose is hereby granted without fee, provided that the above copyright notice appear in all copies and that both that copyright notice and this permission notice appear in supporting documentation. SAP makes no representations about the suitability of this software for any purpose. It is provided with a limited warranty and liability as set forth in the License Agreement distributed with this copy. SAP offers this liability and warranty obligations only towards its customers and only referring to its modifications.* 

#### 2. Support and Maintenance

SAP does not provide software maintenance for the STLport. Software maintenance of the STLport therefore shall be not included.

All other services shall be charged according to the rates for services quoted in the SAP List of Prices and Conditions and shall be subject to a separate contract.

#### 3. Exclusion of warranty

As the STLport is transferred to the Customer on a loan basis and free of charge, SAP cannot guarantee that the STLport is errorfree, without material defects or suitable for a specific application under third-party rights. Technical data, sales brochures, advertising text and quality descriptions produced by SAP do not indicate any assurance of particular attributes.

- 4. Limited Liability
	- a. Irrespective of the legal reasons, SAP shall only be liable for damage, including unauthorized operation, if this (i) can be compensated under the Product Liability Act or (ii) if caused due to gross negligence or intent by SAP or (iii) if based on the failure of a guaranteed attribute.
	- b. If SAP is liable for gross negligence or intent caused by employees who are neither agents or managerial employees of SAP, the total liability for such damage and a maximum limit on the scope of any such damage shall depend on the extent to which its occurrence ought to have anticipated by SAP when concluding the contract, due to the circumstances known to it at that point in time representing a typical transfer of the software.
	- c. In the case of Art. 4.2 above, SAP shall not be liable for indirect damage, consequential damage caused by a defect or lost profit.
	- d. SAP and the Customer agree that the typical foreseeable extent of damage shall under no circumstances exceed EUR 5,000.
	- e. The Customer shall take adequate measures for the protection of data and programs, in particular by making backup copies at the minimum intervals recommended by SAP. SAP shall not be liable for the loss of data and its recovery, notwithstanding the other limitations of the present Art. 4 if this loss could have been avoided by observing this obligation.
	- f. The exclusion or the limitation of claims in accordance with the present Art. 4 includes claims against employees or agents of SAP.

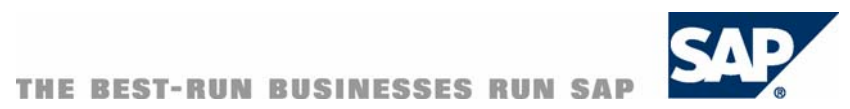

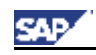

**General Information About SAP BW** 

## **Contents**

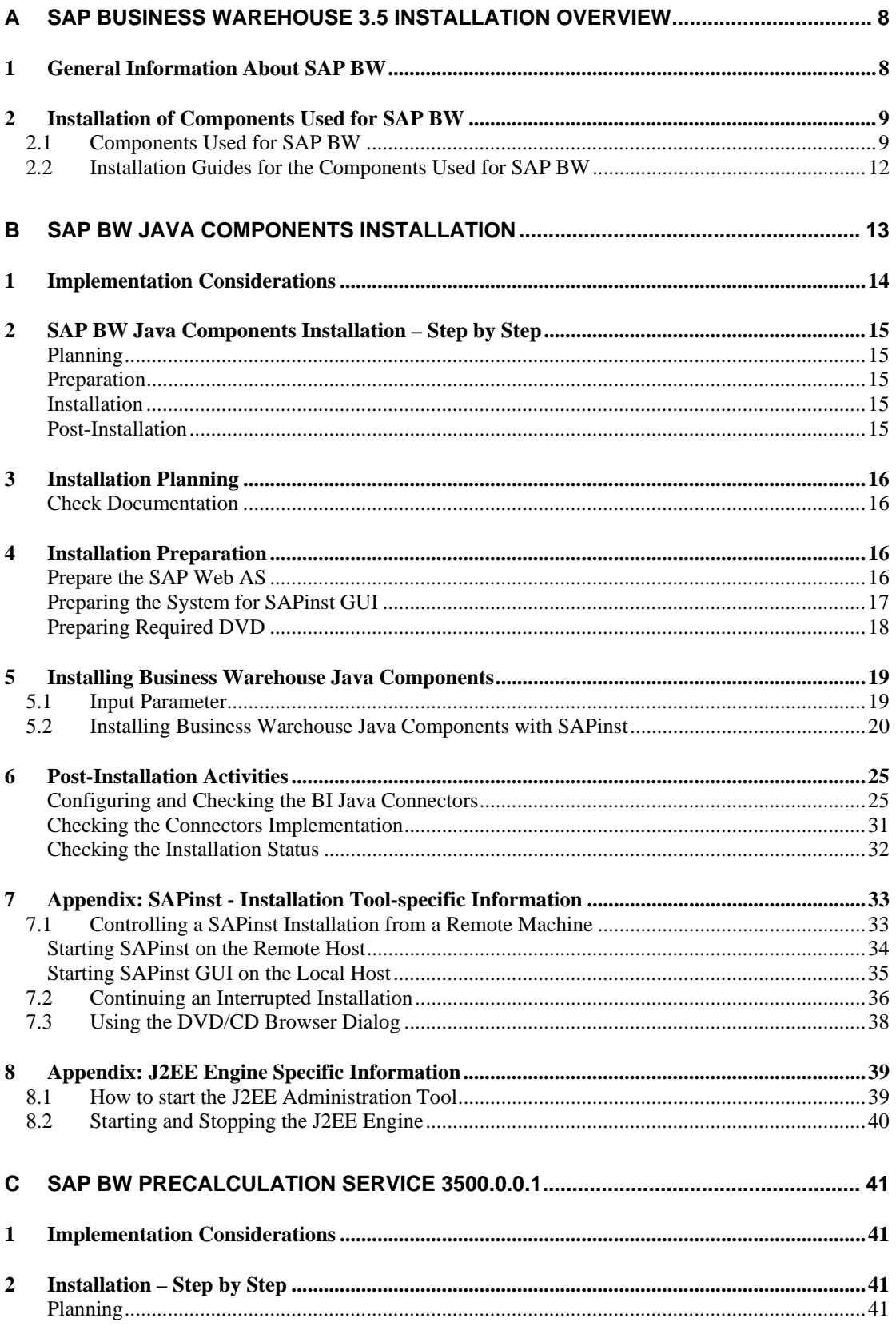

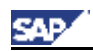

#### **General Information About SAP BW**

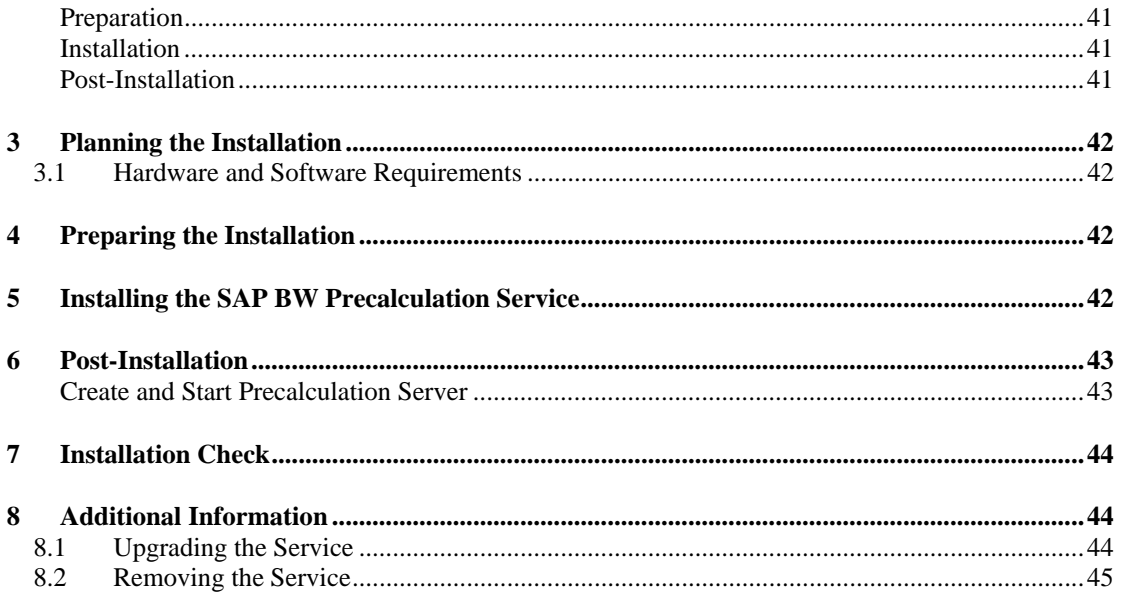

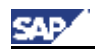

## **A SAP Business Warehouse 3.5 Installation Overview**

### **1 General Information About SAP BW**

*SAP Business Warehouse* (SAP BW) provides data warehousing functionality, a business intelligence platform, and a suite of business intelligence tools that enable businesses to attain these goals.

SAP BW allows you to analyze data from operative SAP applications as well as all other business applications and external data sources such as databases, online services, and the Internet.

SAP BW enables Online Analytical Processing (OLAP). This processes information from large amounts of operative and historical data. OLAP technology enables multi-dimensional analyses from various business perspectives. The Business Warehouse Server for core areas and processes, pre-configured with Business Content, ensures that you can look at information within the entire enterprise.

The *Administrator Workbench* is the tool for controlling, monitoring, and maintaining all of the processes connected to data staging and processing in the SAP BW system. The term *Data Staging* includes all data retrieval processes.

The *Business Explorer* is the SAP BW component that provides flexible reporting and analysis tools for strategic analysis and decision-making support within a company. These tools include query, reporting and OLAP functions. With the Business Explorer you can evaluate old and current data to varying degrees of detail and from different perspectives either on the Web or in Microsoft Excel. The Business Explorer gives a large spectrum of users access to the information in SAP BW using the Enterprise Portal, the Intranet (Web application design) or mobile technologies (mobile telephones with WAP or I-mode capabilities, and personal digital assistants). As an analysis and presentation tool, the Business Explorer is responsible for all *Reporting*. With the Business Explorer Information Broadcasting capability, insights can be shared and disseminated to support the decisionmaking processes.

As part of the SAP NetWeaver architecture, SAP BW draws from and utilizes the capabilities of the other components for business intelligence usage. The sum of the functionality of SAP BW and the contribution of other SAP NetWeaver components form a platform that represents the next major step in the evolution of business intelligence.

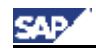

## **2 Installation of Components Used for SAP BW**

### **2.1 Components Used for SAP BW**

The following graphics show the main components of SAP BW and illustrate communication between the components.

To see which components are obligatory and which can be installed optionally, refer to the SAP NetWeaver '04 Master Guide section *Technical Scenarios of SAP NetWeaver*  $\rightarrow$  SAP *Business Information Warehouse*  $\rightarrow$  *Installation. There you are also directed to the relevant* Installation Guides.

#### **Technical System Landscape of SAP BW Without External Data Source**

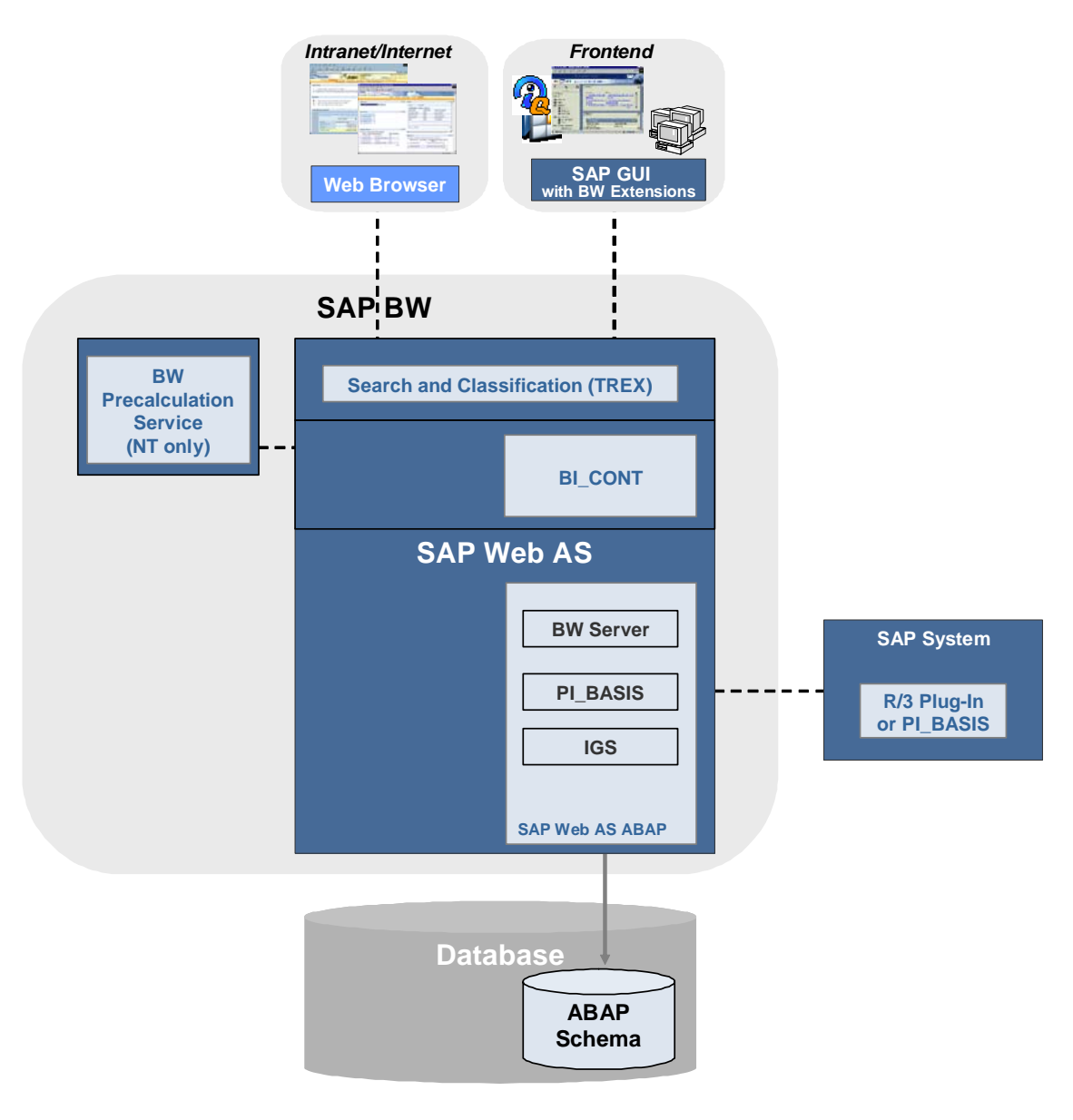

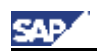

#### **Technical System Landscape of SAP BW with External Data Source**

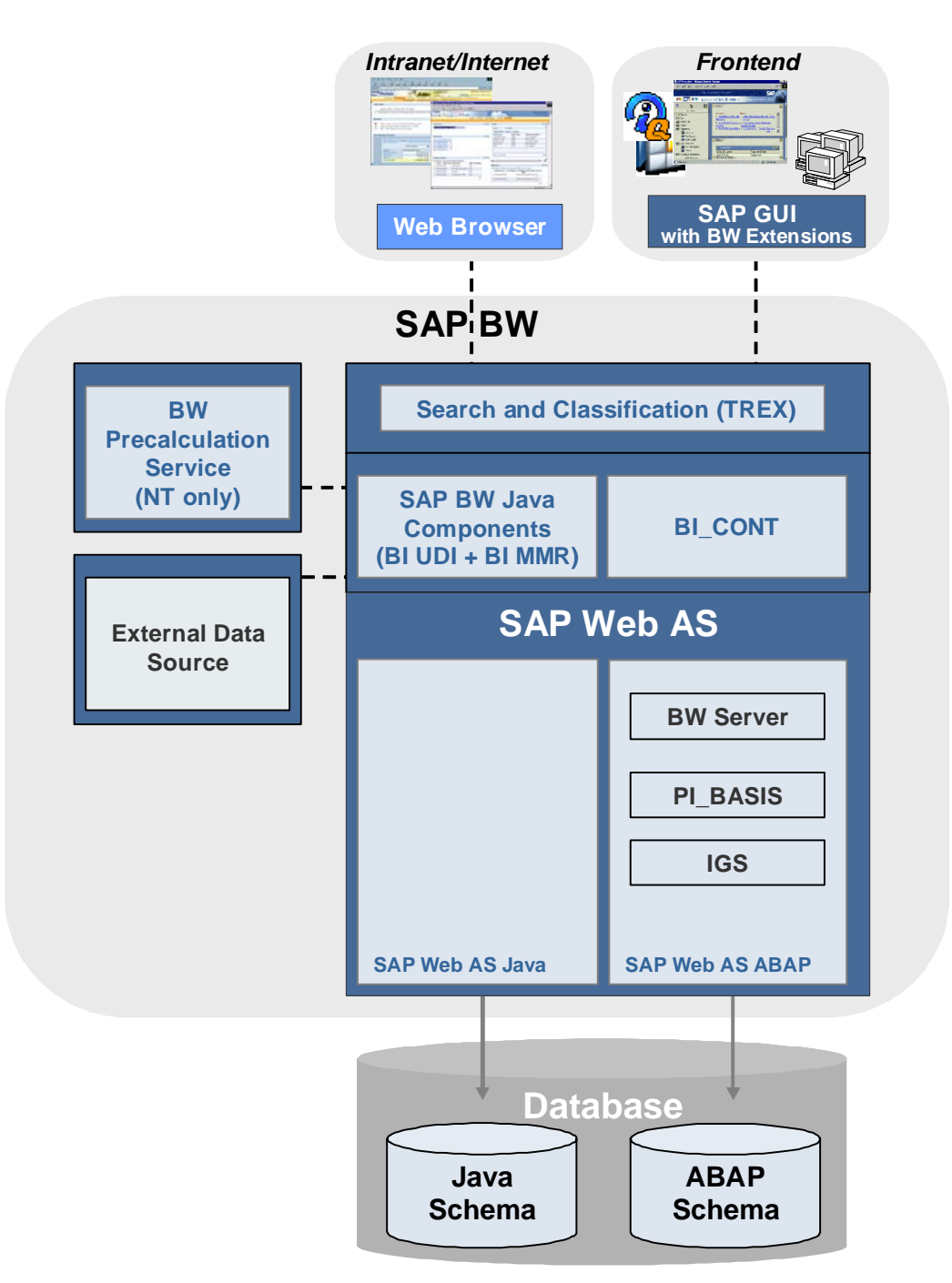

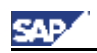

The following graphic illustrates the components that are involved in SAP BW, how integration with SAP EP takes place, and how Business Intelligence information can be distributed by email.

To see which components are obligatory and which can be installed optionally, refer to the SAP NetWeaver '04 Master Guide section *Technical Scenarios of SAP NetWeaver → BI Information Broadcasting*  $\rightarrow$  *Installation.* There you are also directed to the relevant Installation Guides.

#### **Technical System Landscape of BI Information Broadcasting**

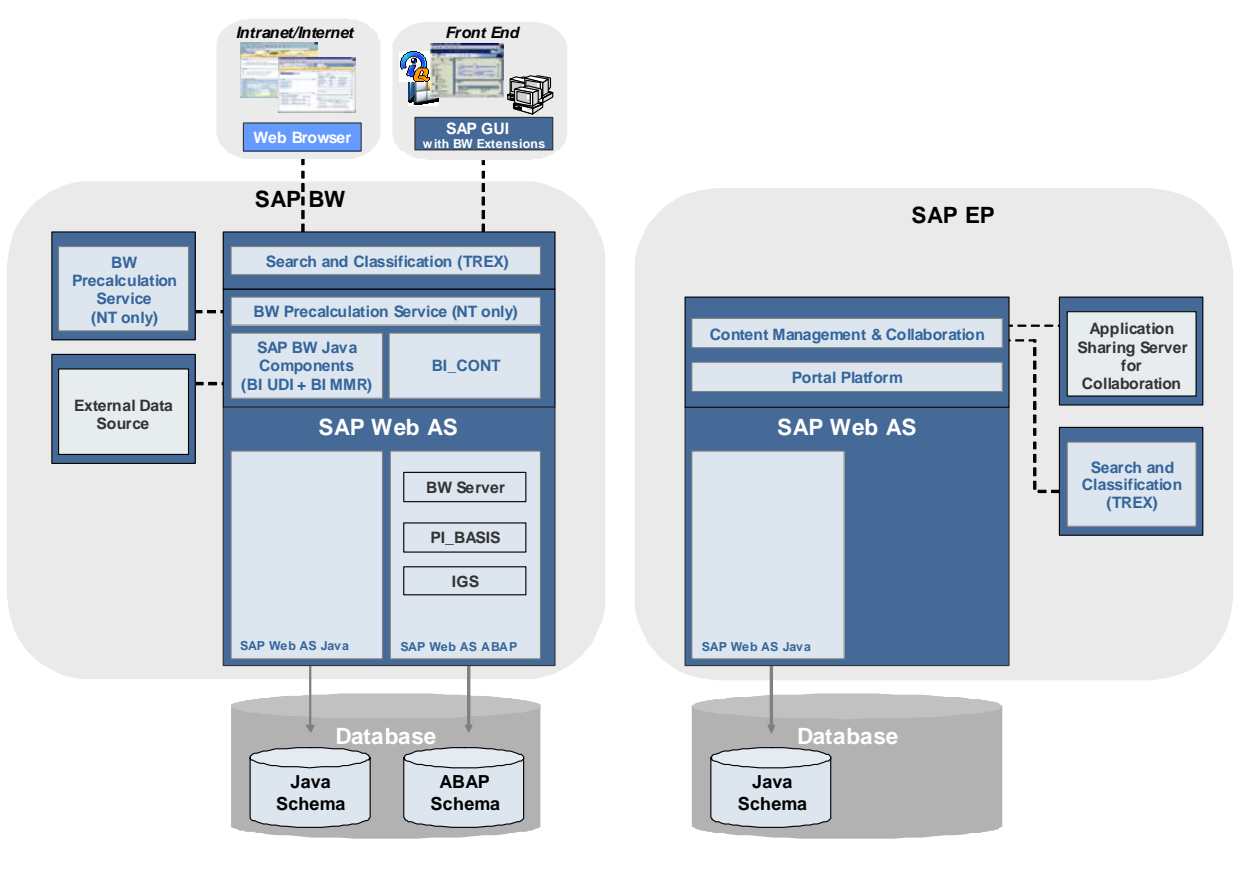

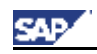

### **2.2 Installation Guides for the Components Used for SAP BW**

The following table lists the components used for SAP BW as well as the documentation on the corresponding installation procedures:

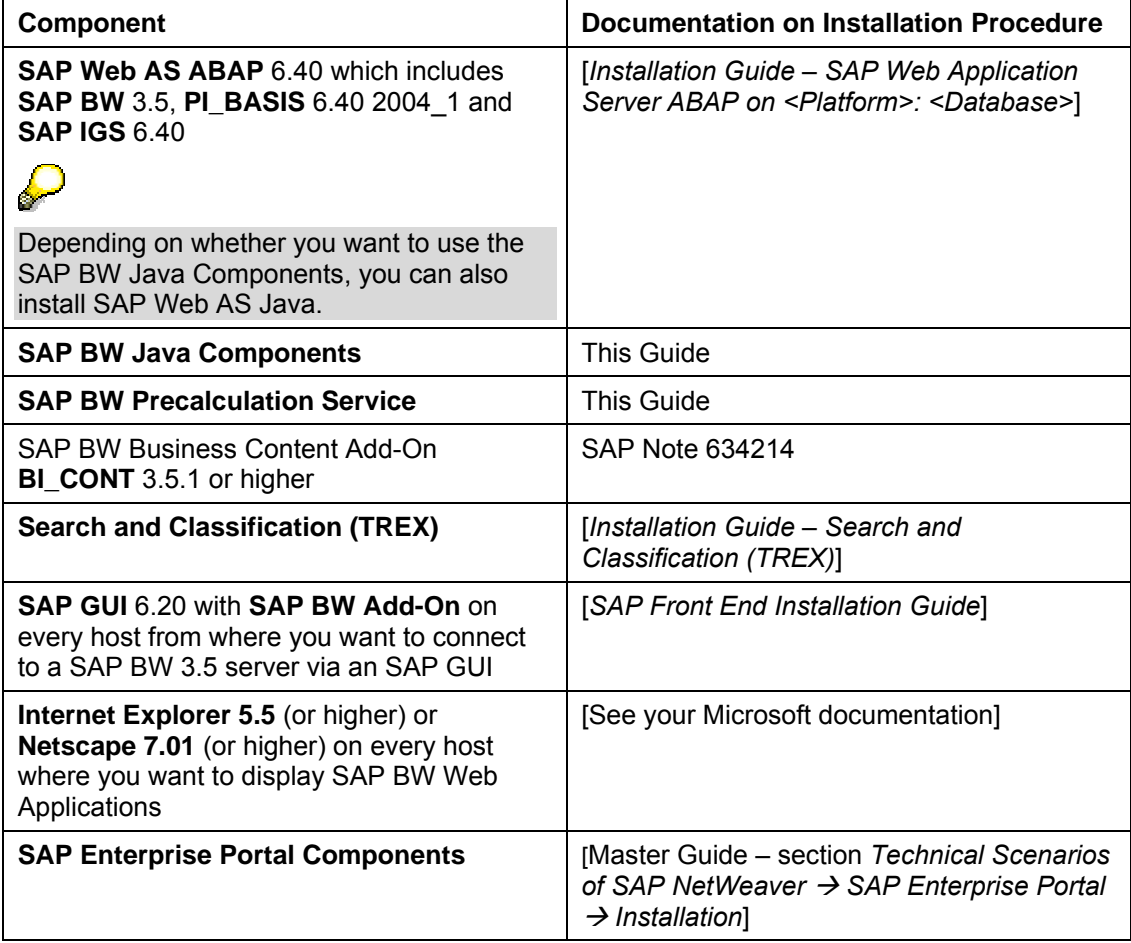

This guide encloses the installation guides for the SAP BW components

- SAP BW Java Components [en page 13]
- SAP BW Precalculation Service [on page 41]

You will find the other installation guides listed in the table, as well as the master guide, in the SAP Service Marketplace at **service.sap.com/instguidesNW04**.

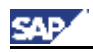

## **B SAP BW Java Components Installation**

The **SAP Business Warehouse Java Component installation** contains the following components:

#### • **BI Meta-Model Repository**

The BI Meta-Model Repository is a SAP-specific implementation of a MOF (Meta Object Facility)-compatible *Metadata Repository* for models and metadata in terms of the Object Management Group (OMG). The Meta-Model Repository is implemented in Java and meets the JMI standard. Models and metadata are exchanged via XML in accordance with the XMI standard.

#### • **Universal Data Connect (UD Connect)**

UD Connect allows the connection of diverse data source systems to SAP BW. It leverages the SAP Web AS Java connectivity for SAP BW and uses the BI Java Connectors.

#### • **BI Java Connectors**

The BI Java Connectors are a group of four JCA (J2EE Connector Architecture) compliant resource adapters that allow connecting applications to heterogeneous data sources.

#### • **BI Java SDK**

With the BI Java SDK, you can build analytical applications that access, manipulate, and display both multidimensional (Online Analytical Processing, or OLAP) and tabular (relational) data.

The BI Java SDK consists of a Java application programming interface (API) in Java class libraries, documentation, and examples. The applications you create can access, manipulate, and display OLAP and relational data from diverse data sources.

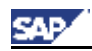

## **1 Implementation Considerations**

The Business Warehouse **Java Components** is an additional service that runs on the SAP Web Application Server Java 6.40.

You can use it in one of the following SAP Web AS Java 6.40 variants:

- **SAP Web AS Java system** Comprising the SAP J2EE Engine in addition to auxiliary services but **not** the ABAP Engine
- **SAP Web AS ABAP + Java system**  Comprising both the SAP J2EE Engine **and** the ABAP Engine

#### **Overview of the SAP Web AS Java variants for SAP BW Java Components**

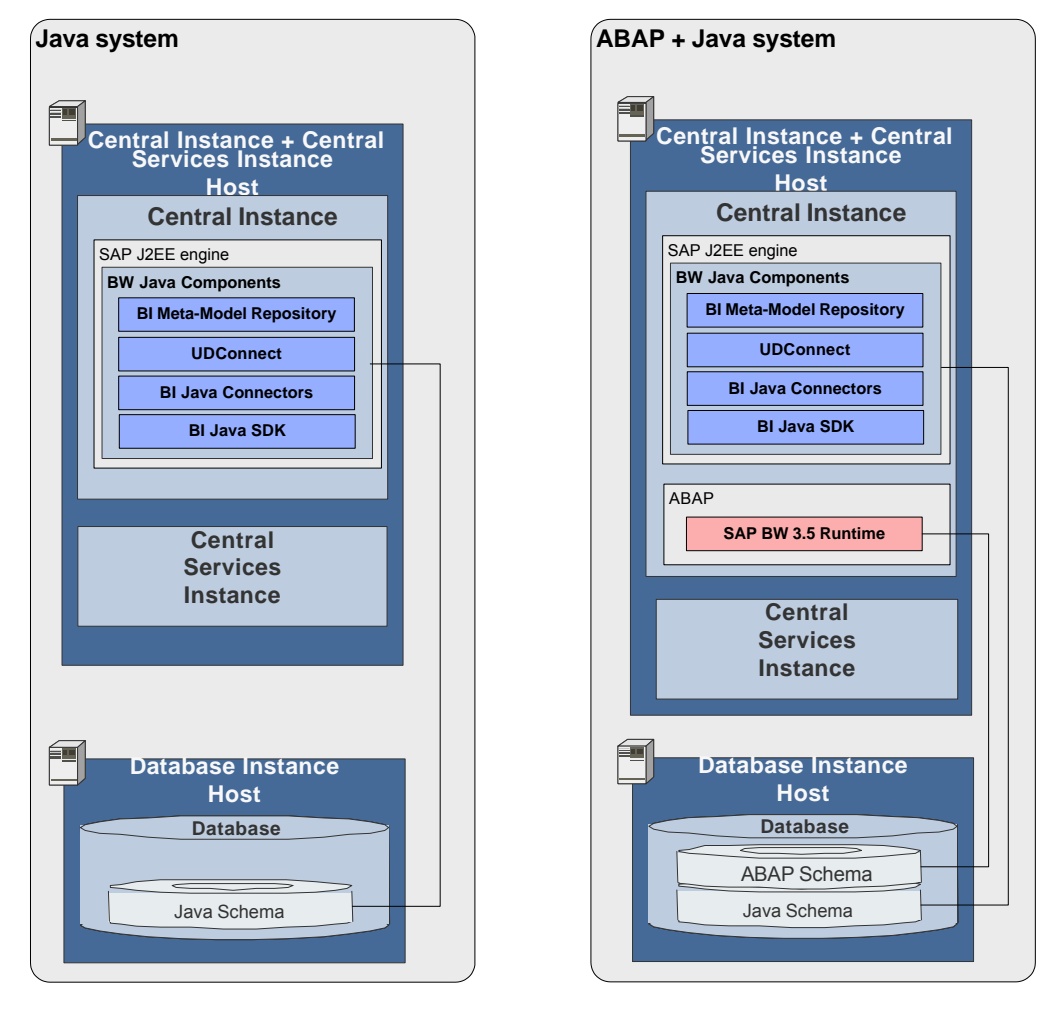

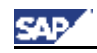

## **2 SAP BW Java Components Installation – Step by Step**

This section provides an overview of the complete installation procedure.

You can print out the tables below, follow the installation sequence exactly as shown in the tables and mark the step with  $\nu$  if completed successfully.

### **Planning**

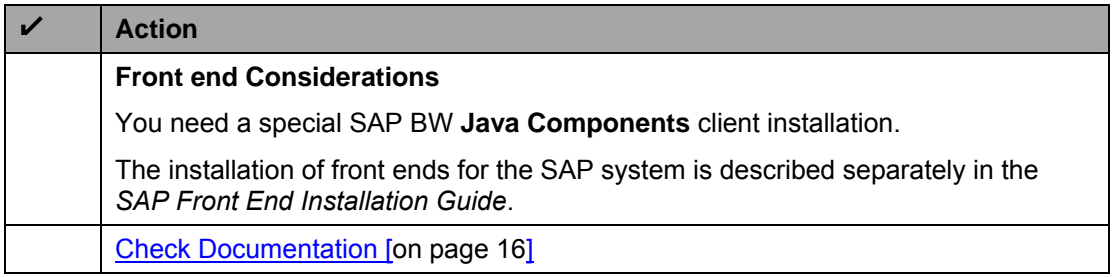

### **Preparation**

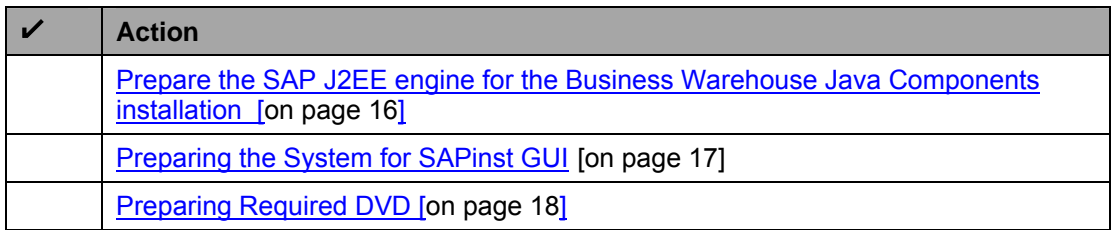

#### **Installation**

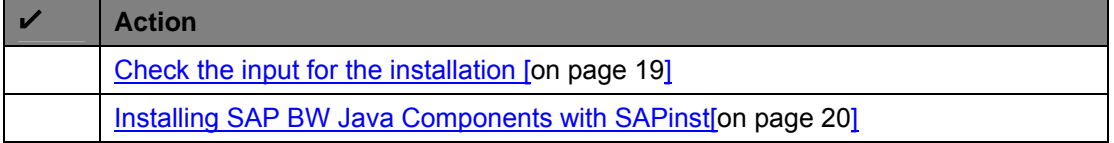

### **Post-Installation**

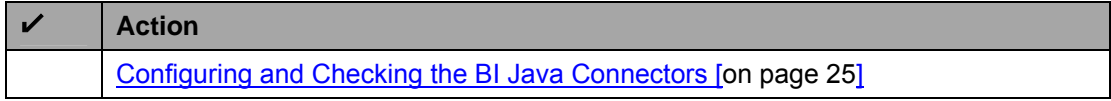

\_\_\_\_\_\_\_\_\_\_\_\_\_\_\_\_\_\_\_\_\_\_\_\_\_\_\_\_\_\_\_\_\_\_\_\_\_\_\_\_\_\_\_\_\_\_\_\_\_\_\_\_\_\_\_\_\_\_\_\_\_\_\_\_\_\_\_\_\_\_\_\_\_\_

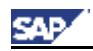

## **3 Installation Planning**

### **Check Documentation**

- Read **SAP Note 673140** *Business Warehouse Java Components Installation* (service.sap.com/notes)
- For SAP BW Java client installation: *Front End Installation Guide* located on the SAP Presentation CD.

## **4 Installation Preparation**

### **Prepare the SAP Web AS**

A **J2EE Engine** is the basis for the *Business Warehouse Java Components*. Therefore, before you begin with the installation, make sure that **one** of the following prerequisites are met:

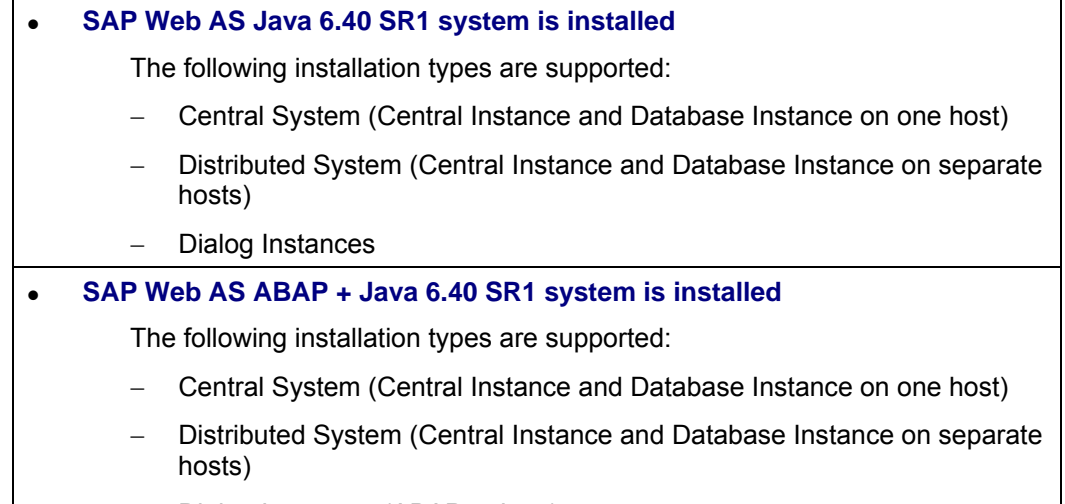

− Dialog Instances (ABAP + Java)

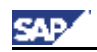

### **Preparing the System for SAPinst GUI**

The installation tool SAPinst uses the Java based graphical user interface SAPinst GUI.

You can run the SAPinst GUI on the installation host or, if required, you can control an installation using a standalone SAPinst GUI on a separate Windows or UNIX host.

This standalone SAPinst GUI enables you to perform the installation on a remote host while monitoring it with the SAPinst GUI from a local host. If you want to do that, see Controlling a SAPinst Installation from a Remote Machine [on page 33].

Check the existence of a released Java Runtime Environment (JRE) on the host where SAPinst GUI should run:

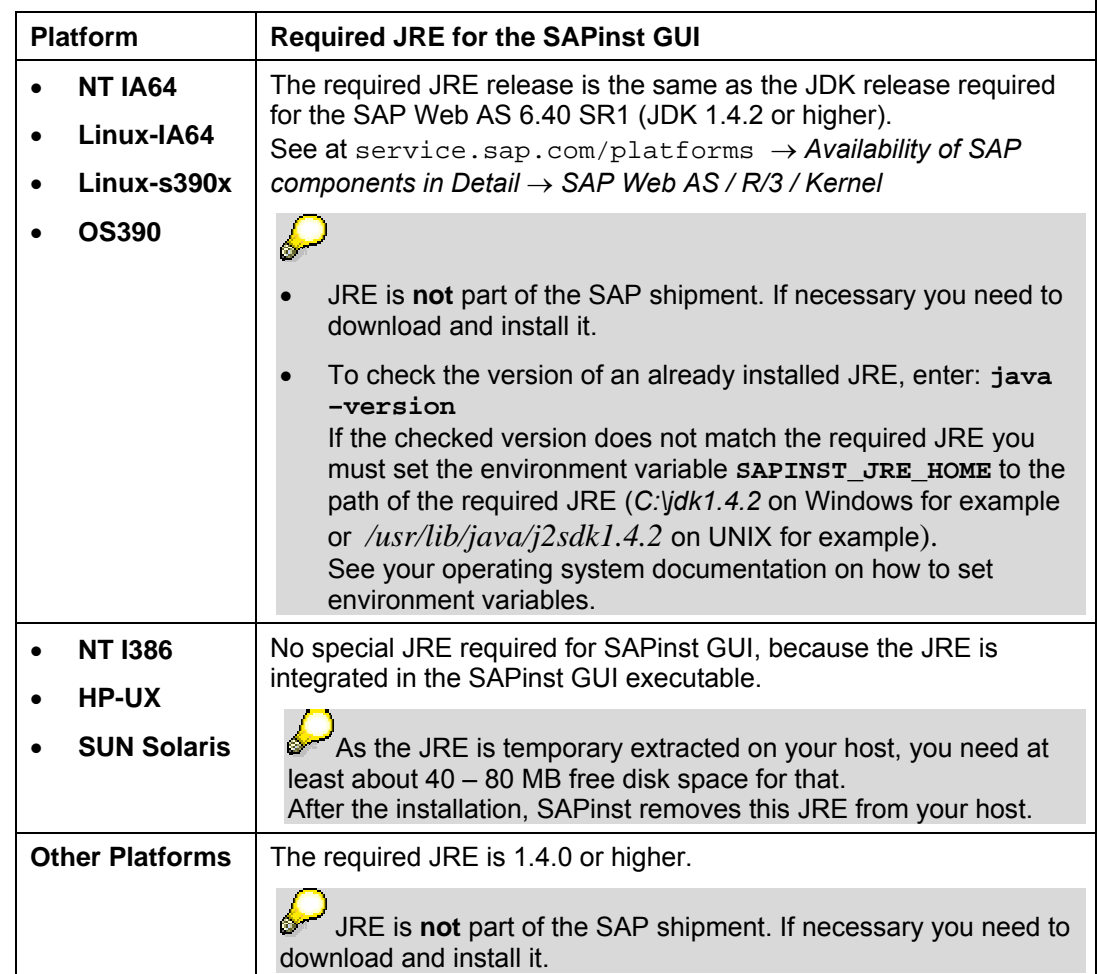

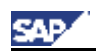

### **Preparing Required DVD**

We recommend that you make all required DVDs available **in parallel**.

These are the required DVDs:

- *SAP NetWeaver '04 Installation Master DVD*
- *SAP NetWeaver '04 COMPONENTS DVD*

Use one of the following methods to make DVDs available in parallel:

- *Before the installation:* 
	- − Have sufficient DVD drives
	- − Copy DVDs manually to local hard disks
- *During the installation:*

Use the SAPinst **DVD/CD Browser dialog** [on page 38]. That is, you can check the entered location and then copy the entire DVD to the path you entered in column *Copy Package to*.

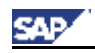

## **5 Installing Business Warehouse Java Components**

### **5.1 Input Parameter**

As of now there is a new F1-field-help displaying information about the input parameter fields of the SAPinst screens. This new field help replaces the former "What's this"-help on the SAPinst screens and the former input parameter tables in the installation guides.

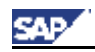

### **5.2 Installing Business Warehouse Java Components with SAPinst**

This procedure tells you how to run SAPinst to install the SAP *Business Warehouse Java Components* on released platforms.

This section describes an installation where SAPinst GUI and SAPinst server are running on the same host. If you want to perform a remote installation, that is, SAPinst GUI is running on another host, see Controlling a SAPinst Installation from a Remote Machine [on page 33].

#### **SAPinst GUI Handling**

The following push buttons are available on the different SAPinst GUI dialogs (Input screens, Installation Progress screen, Message Box):

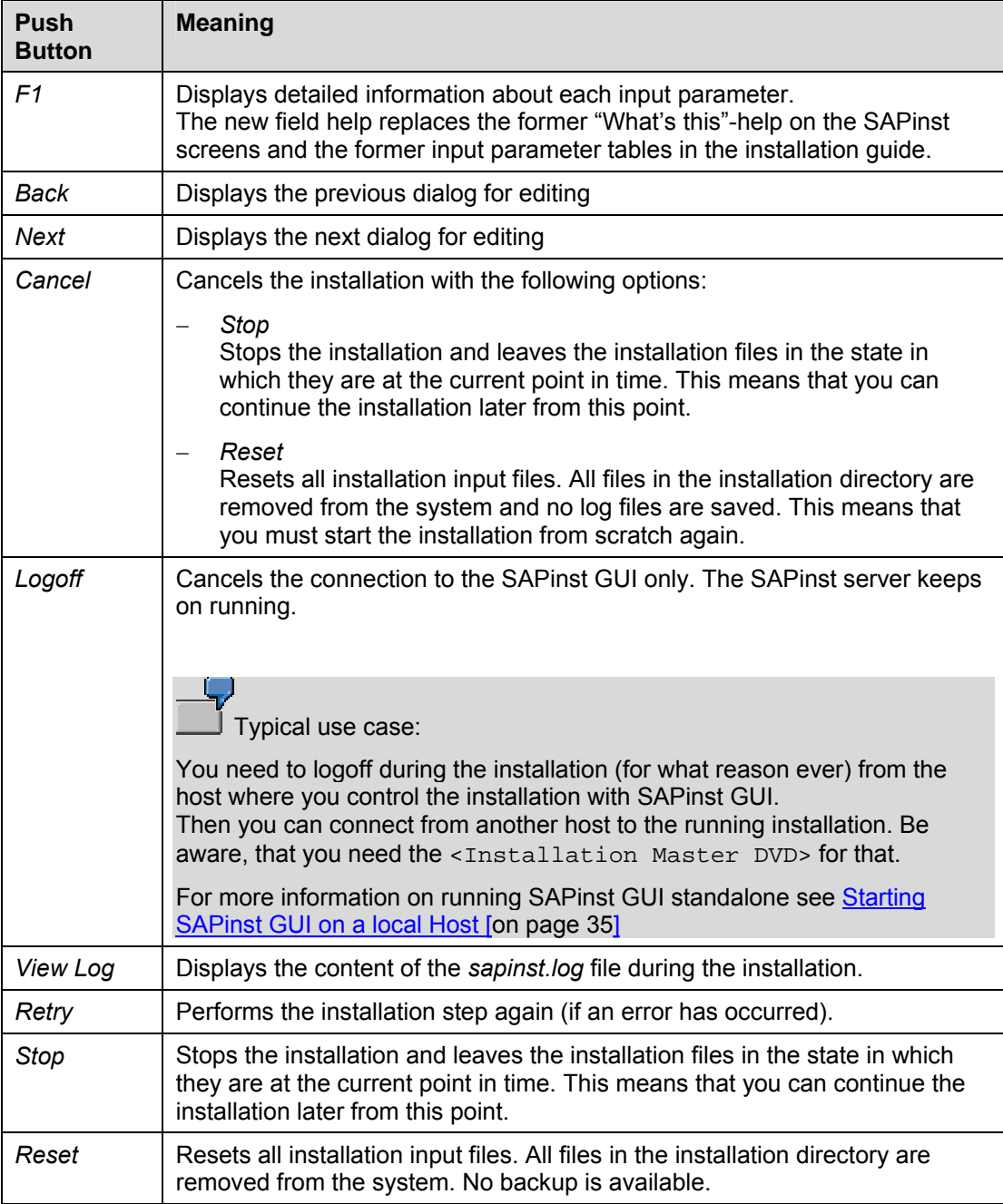

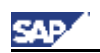

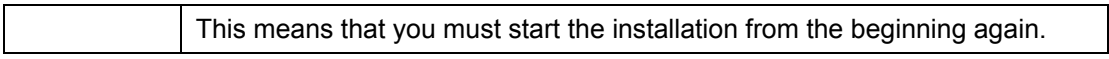

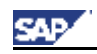

#### **Procedure**

- 1. Log on to your installation host as user with administrator rights.
- 2. Depending on your operating system do the following:
	- **On Windows** 
		- a. Log on to your installation host as user with administrator rights.
		- b. Insert the *SAP NetWeaver '04 SR1 Installation Master DVD* (from now on called <installation DVD>) in your DVD drive.
		- c. Run **sapinst.exe** from the following path: <installation DVD>**:\IMx\SAPINST\NT\<OS>**

Normally, SAPinst creates the installation directory *sapinst\_instdir* directly below path *<drive>:\Program Files\* Exception:

If *<drive>:\Program Files\* is not accessible or write-protected, SAPinst tries to create the directory *sapinst\_instdir* directly below the temporary directory (*\$TEMP).* If SAPinst does not find the temporary directory, the installation terminates with the error *FCO-00057*.

- **On UNIX:** 
	- a. Log on to your installation host as user *root*.
	- b. Mount the *SAP NetWeaver '04 SR1 Installation Master DVD* (from now on called <installation DVD>).

Mount the DVD locally. We do **not** recommend using Network File System (NFS).

- c. Run the command **umask 22**
- d. Make sure that your DISPLAY environment variable is set to **<Host\_name>:0.0**, where <Host\_name> is the host on which the *SAPinst GUI* will be displayed.

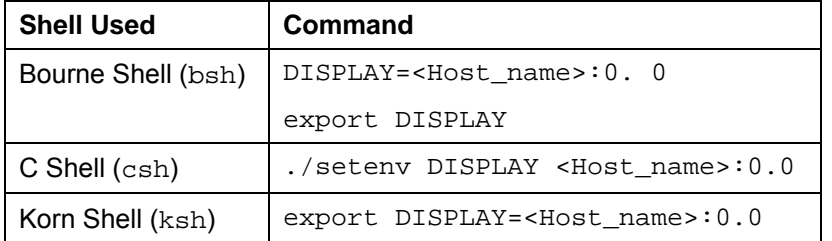

e.Enter the following commands to run the script sapinst from the mounted <installation DVD>*:*

```
cd <installation DVD>/IMx/SAPINST/UNIX/<OS>
```
**./sapinst**

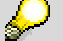

• Normally, SAPinst creates the installation directory *sapinst\_instdir* directly below the temporary directory (*\$TEMP* or *\$TMP* or */tmp*). Therefore make sure that your operating system is configured not to delete the temporary directory and its subdirectories when the system is

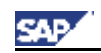

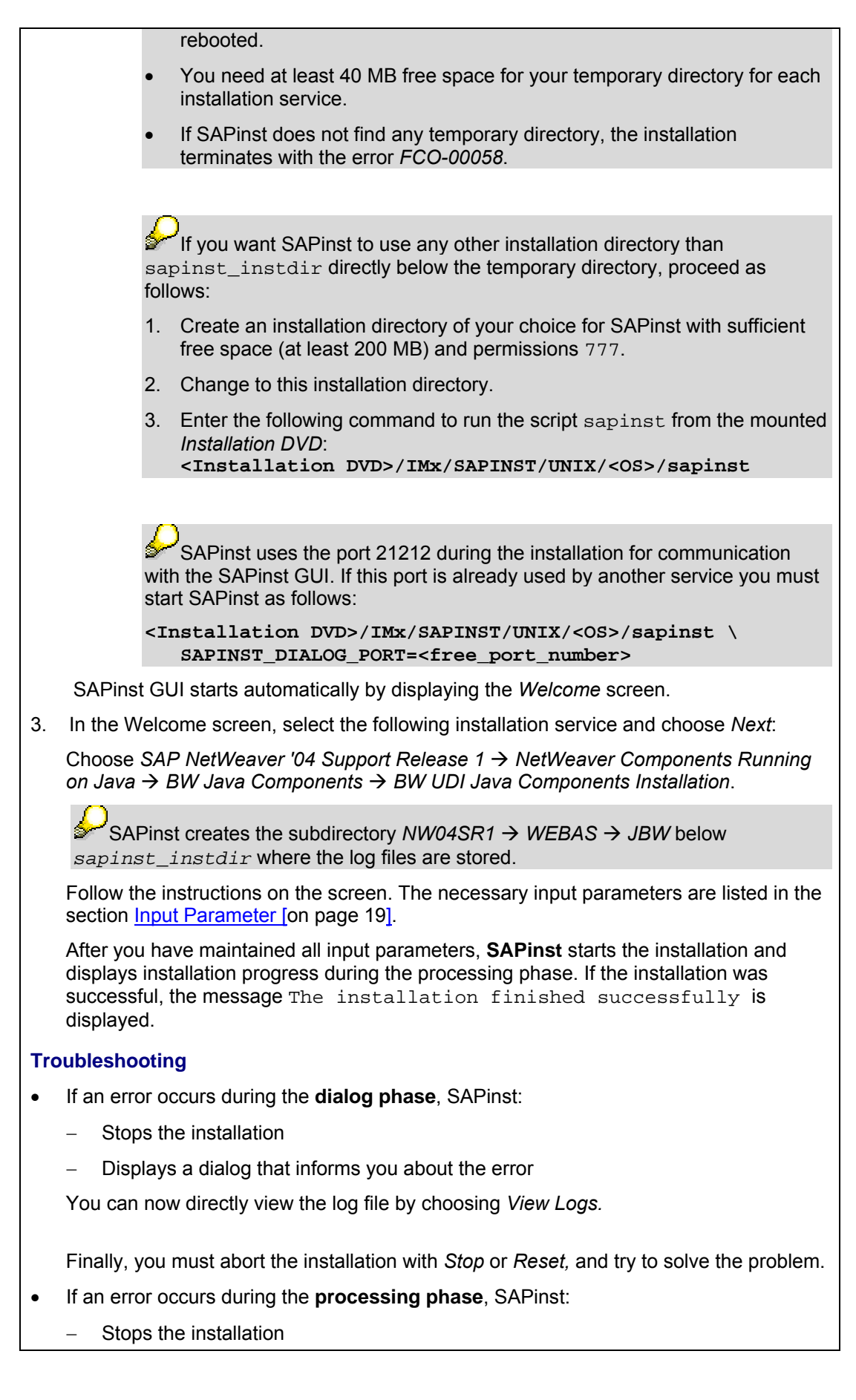

\_\_\_\_\_\_\_\_\_\_\_\_\_\_\_\_\_\_\_\_\_\_\_\_\_\_\_\_\_\_\_\_\_\_\_\_\_\_\_\_\_\_\_\_\_\_\_\_\_\_\_\_\_\_\_\_\_\_\_\_\_\_\_\_\_\_\_\_\_\_\_\_\_\_

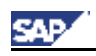

− Displays a dialog that informs you about the error

You can now:

- − Directly view the log file by choosing *View Logs.*
- − Try to solve the problem.
- − Continue the installation by choosing *Retry.*
- − *Stop* or *Reset* the installation*.*

For more information, see Continuing an Interrupted Installation with SAPinst [on page 36].

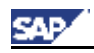

### **Configuring and Checking the BI Java Connectors**

#### **Configuring the Connectors**

Configure the BI Java Connectors as follows

1. Check the prerequisites in the table below.

Depending on the connector you want to use, specific prerequisites may be necessary:

| <b>Connector</b>                 | <b>Prerequisites</b>                                                                                                    |
|----------------------------------|----------------------------------------------------------------------------------------------------|
| <b>BI JDBC Connector</b>         | If you have not already done so, you must first deploy your<br>data source's JDBC driver, performing the following steps:                                                                                                    |
|                                  | 1. Start the Visual Administrator.<br>If you do not know how to start, see section How to<br>start the SAP J2EE Administration Tool [on page 39].                                                                              |
|                                  | In the Cluster tab select Server $\langle x \rangle \rightarrow$ Services $\rightarrow$<br>2 <sub>1</sub><br><b>JDBC</b> Connector                                                                                             |
|                                  | 3. In the right frame, select the node Drivers in the<br>Runtime tab                                                                                                    |
|                                  | From the icon bar choose Create New Driver or Data<br>4.<br>source.                                                                                                    |
|                                  | 5.<br>In the DB Driver field in the Add Driver dialog box,<br>enter a name of your choice for your JDBC driver.                                                                                                    |
|                                  | 6.<br>Navigate to and select your JDBC driver's JAR file.                                                                                                    |
|                                  | 7.<br>To select additional JAR files, select Yes when<br>prompted; if finished, select No.                                                                                                    |
|                                  | If any changes are made to the JDBC Connector, the<br>properties all need to be added and re-saved (see Services $\rightarrow$<br>Connector Container → JDBC Connector → Managed<br>connections tab $\rightarrow$ Properties). |
|                                  |                                                                                                    |
| <b>BI ODBO Connector</b>         | As the ODBO connector leverages Microsoft's OLE DB for<br>OLAP, this connector can only be used on Windows 2000 / NT<br>/ XP systems only.                                                                                     |
| <b>BI SAP Query</b><br>Connector | No prerequisites.                                                                                                    |
| <b>BI XMLA Connector</b>         | No prerequisites.                                                                                                    |
| Ctart the Vieual Administrator   |                                                                                                    |

<sup>2.</sup> Start the Visual Administrator. If you do not know how to start, see section How to start the SAP Java Administration Tool [on page 39].

- 3. In the *Cluster* tab choose *Server <x>* → *Services* → *Connector Container.*
- 4. In the *Runtime* tab (right frame), choose the tabs *Managed Connection Factory* → *Properties.*
- 5. You configure the the properties for each connector as follows:
	- a. In the *Connector Container* box select the connector (*Connectors* → *Connector 1.0*) that you want to configure.

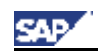

If you have selected a connector, you can configure it in the already opened *Properties* tab.

- b. Configure each connector according (see the tables below)
- c. If you have configured a connector, choose *Add* (*Properties* tab) to transfer the changes into the active properties and save the settings using the *Save* button in the toolbar.

**Connection Properties for the BI JDBC Connector** 

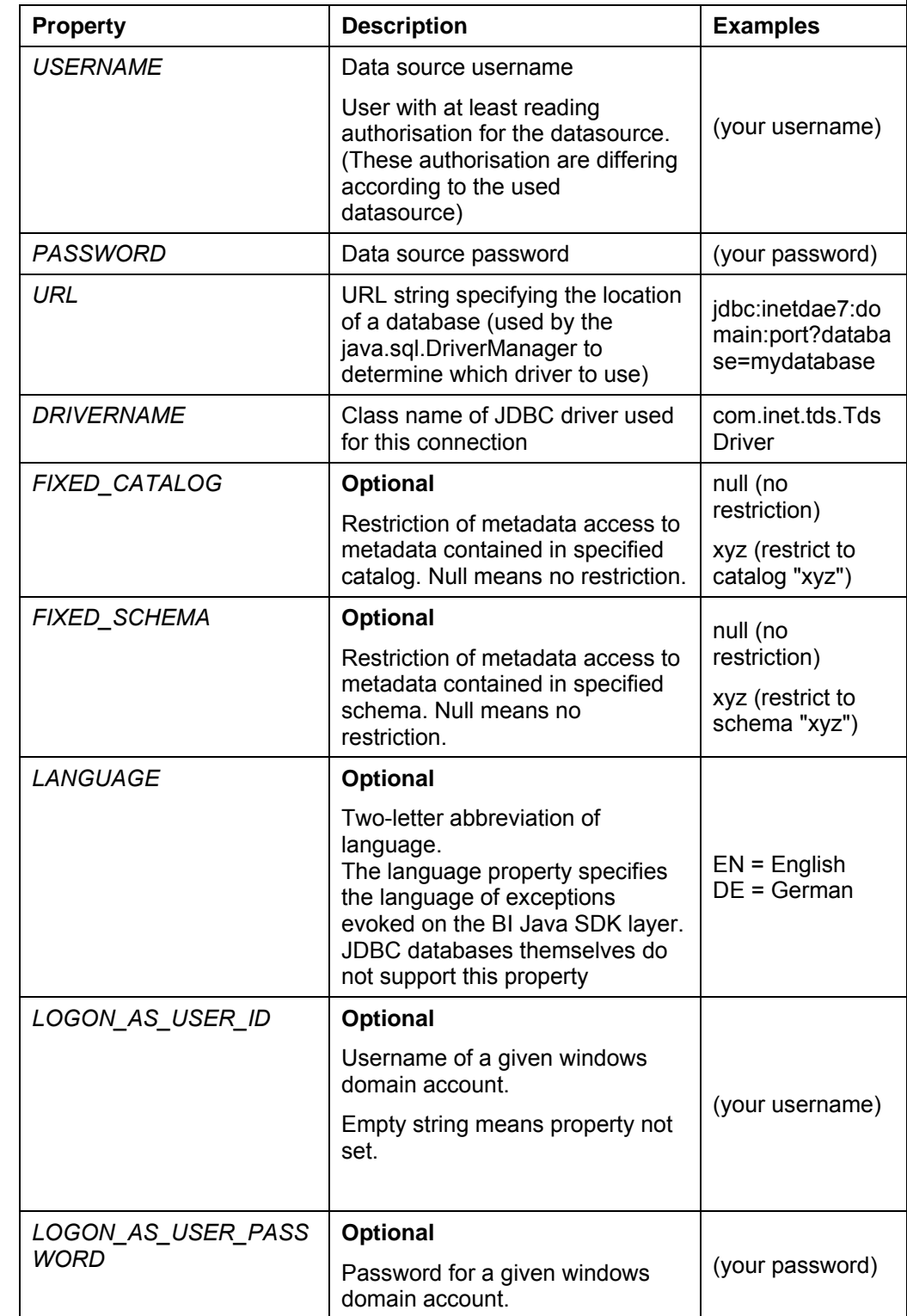

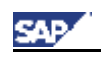

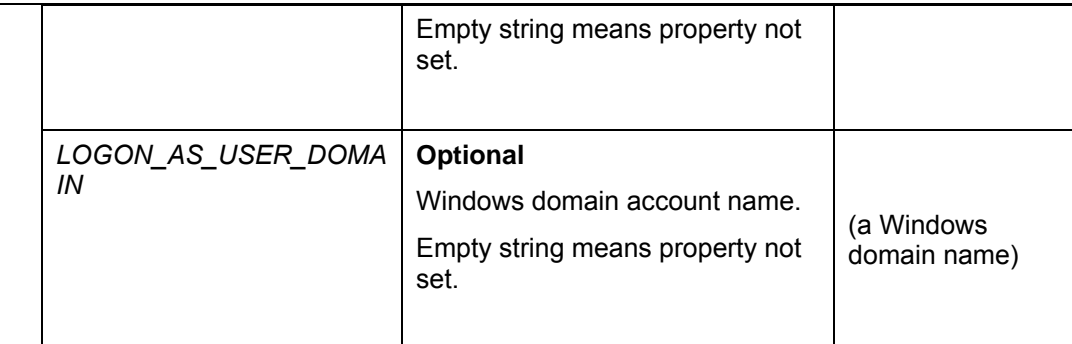

### **Connection Properties for the BI ODBO Connector**

 $\mathscr{D}_{\mathsf{The\ BI\ ODBO\ Connector\ can\ only\ be\ configured\ against\ a\ local\ cube\ file.}$ 

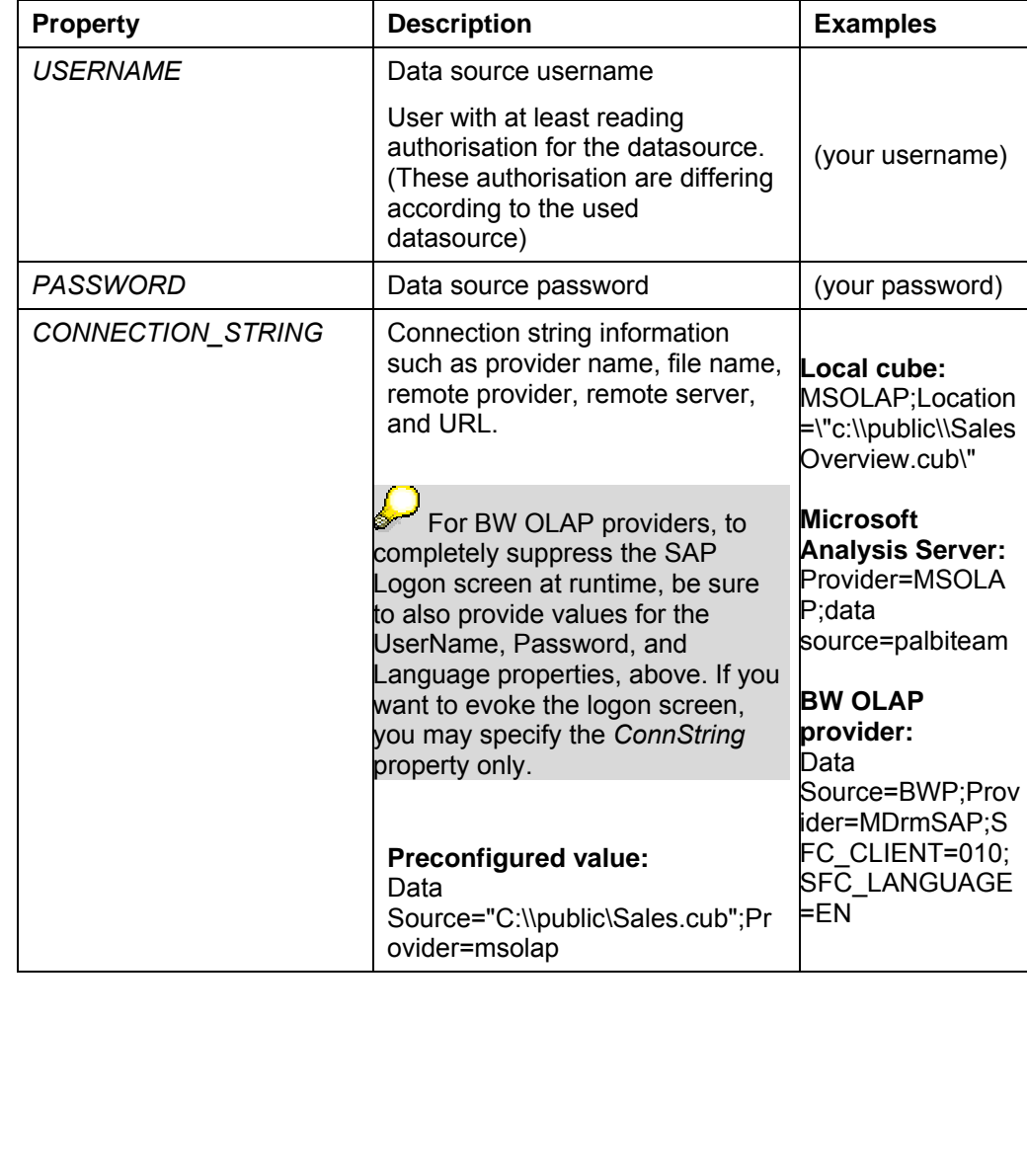

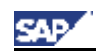

#### **Connection Properties for the BI SAP Query Connector**

For the set of connection properties relevant for your system, refer to the JCo documentation in your JCo download.

If you have trouble establishing a connection to a server that does not have a PUBLIC logon group, try removing the properties for R3Name and ServerGroup. See the JCo documentation on the SAP Service Marketplace (service.sap.com/connectors) for more connection troubleshooting information.

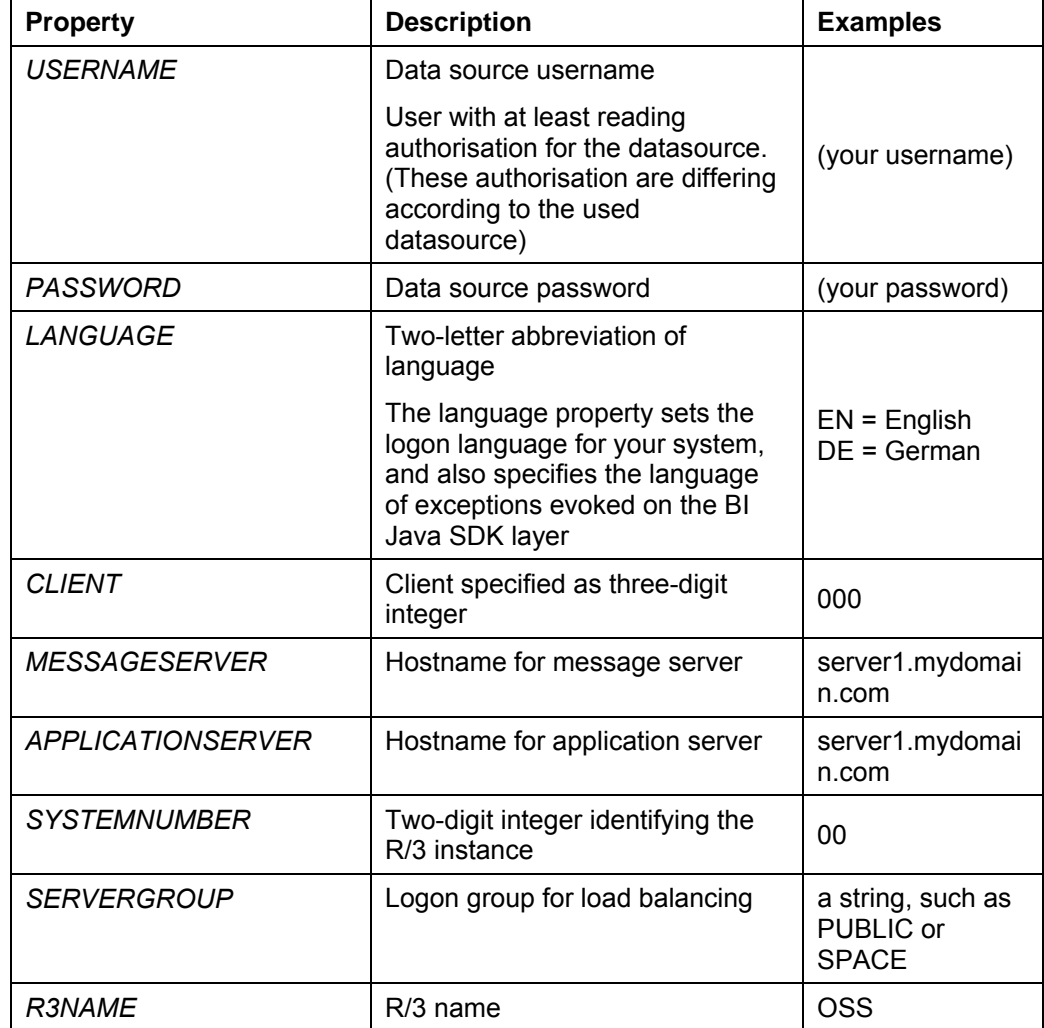

#### **Connection Properties for the BI XMLA Connector**

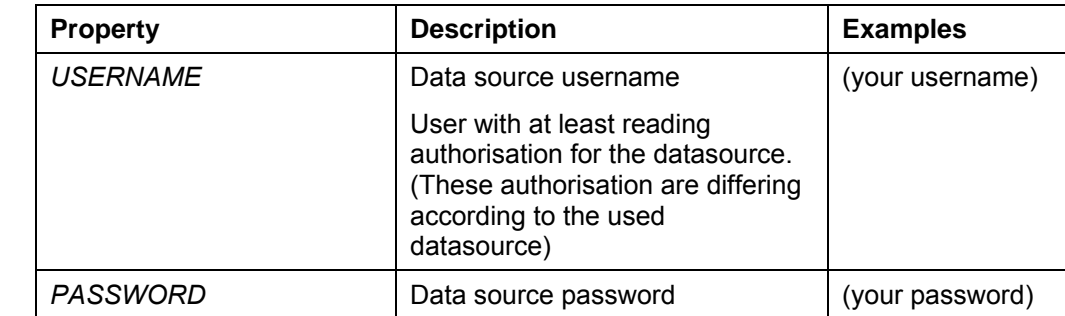

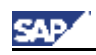

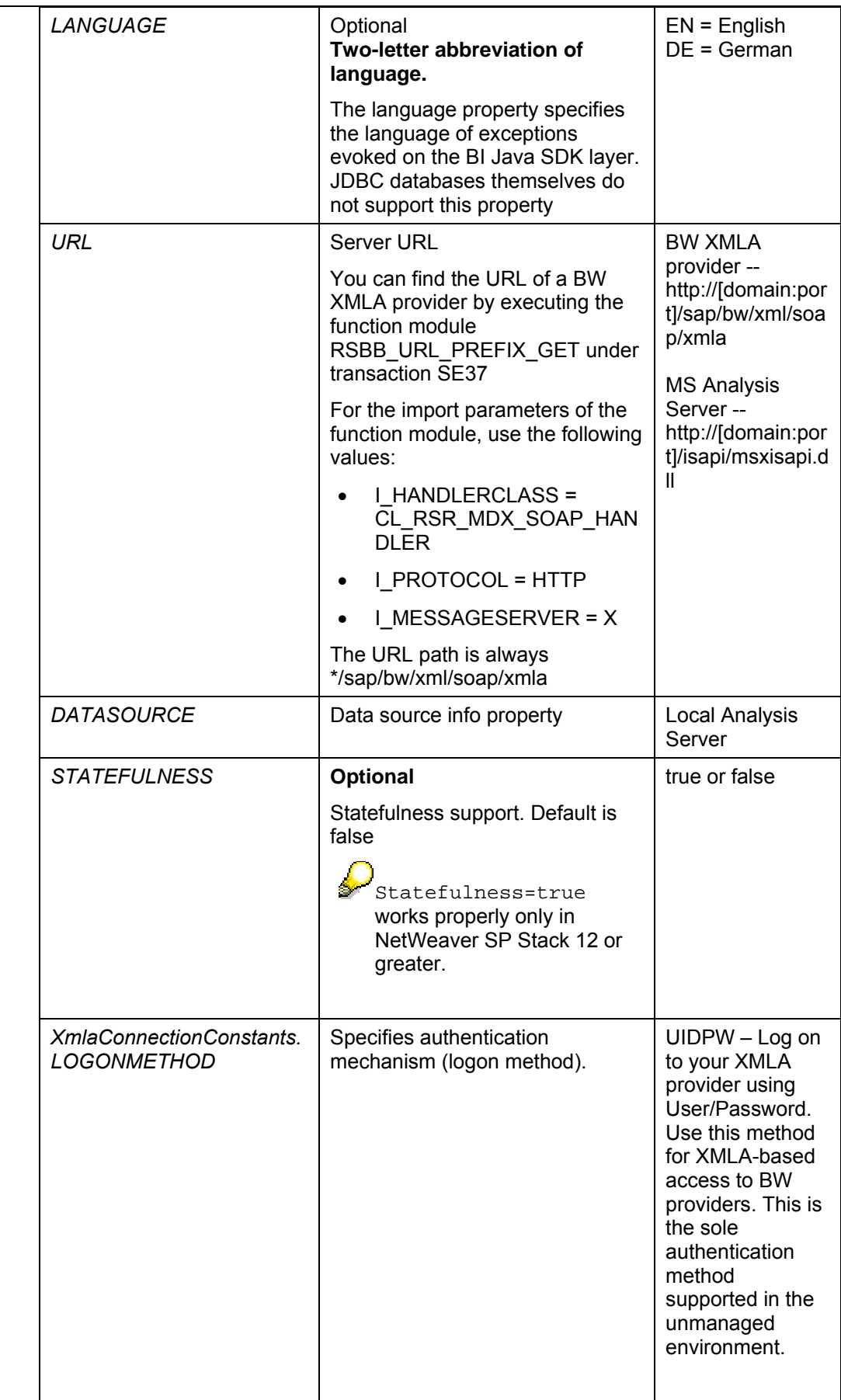

\_\_\_\_\_\_\_\_\_\_\_\_\_\_\_\_\_\_\_\_\_\_\_\_\_\_\_\_\_\_\_\_\_\_\_\_\_\_\_\_\_\_\_\_\_\_\_\_\_\_\_\_\_\_\_\_\_\_\_\_\_\_\_\_\_\_\_\_\_\_\_\_\_\_

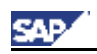

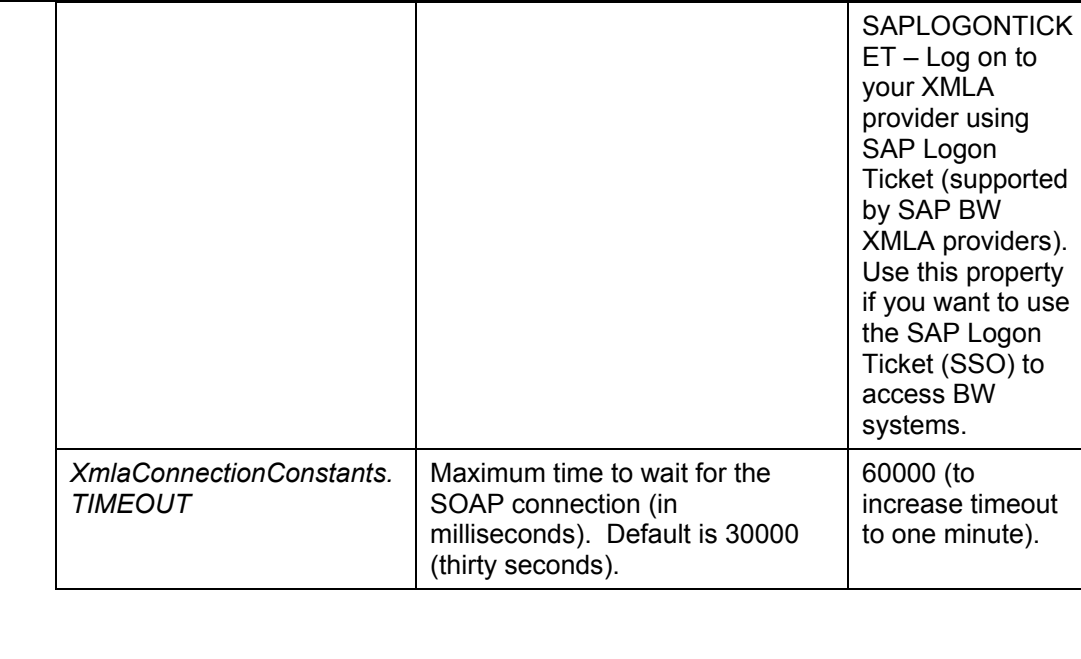

#### **6. For the BI XMLA Connector only:**

If you are using the SAPLOGONTICKET authentication method, configure BW to accept user\SAPLogonTicket pairs for authentication (instead of only user\password pairs) using the procedures below:

- a) Configure SSO between the J2EE engine and the SAP BW system (so that ABAP accepts SSO from the J2EE engine) using the instructions at **help.sap.com → Documentation → SAP NetWeaver under SAP NetWeaver** → Security → User Authentication and Single Sign-On → Authentication on *the J2EE Engine → Configuring Authentication Mechanisms → Using Logon Tickets for Single Sign-On → Configuring the Use of Logon Tickets → Configuring the SAP Web AS ABAP to Accept Logon Tickets from the J2EE Engine*
- b) Configure SSO between the SAP BW system and the J2EE engine (so that the J2EE engine accepts SSO from ABAP) using the instructions at **help.sap.com → Documentation → SAP NetWeaver under SAP NetWeaver** → Security → User Authentication and Single Sign-On → Authentication on *the J2EE Engine → Configuring Authentication Mechanisms → Using Logon Tickets for Single Sign-On*  $\rightarrow$  *Configuring the Use of Logon Tickets*  $\rightarrow$ *Configuring the J2EE Engine to Accept Logon Tickets*

Configure BW to accept user\SAPLogonTicket pairs for authentication (instead of only user\password pairs) using the procedure below.

Special upgrade instructions for the BI XMLA Connector:

- Note when upgrading to SP12: The first time you upgrade to SP12 or greater, you must stop all connectors before deploying UDI.
- Notes when upgrading to SP12 from SP10 or SP11: If you are specifically upgrading from SP10 or SP11 to SP12 or greater,

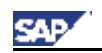

you must follow these steps:

- i. Undeploy the two old XMLA connectors
- ii. Stop all connectors using the deploy service
- iii. Deploy UDI

If you had been using the Web Service version of the XMLA connector (in SP10 or SP11), you were using SDK\_XMLA\_TICKET as the JNDI name in your coding. This JNDI name is no longer valid by default in SP12, so you should change this in your coding to SDK\_XMLA. If you don't wish to change your code, a workaround is to deploy the new version of the XMLA connector, create a clone, and use "SDK\_XMLA\_TICKET" as its JNDI name. Then, be sure to configure the correct value of the Logonmethod connection property.

#### **For the BI JDBC Connector only**:

Configure a reference to your JDBC driver using the steps below:

- a. In the *Connector Container* box, choose the BI JDBC Connector in the Connectors tree.
- b. Choose the *Resource Adapter* tab.
- c. In the *Loader Reference* box, choose *Add* to add a reference to your JDBC driver
- d. Enter **library:<jdbc driver name>** and choose OK. The <**jdbc driver name>** is the name you entered for your driver in step 1 above.
- e. Save your configuration with the Save button in the toolbar.

#### **Checking the Connectors Implementation**

After the configuration of the different connectors, you can perform a rough installation check by just displaying the different connector pages.

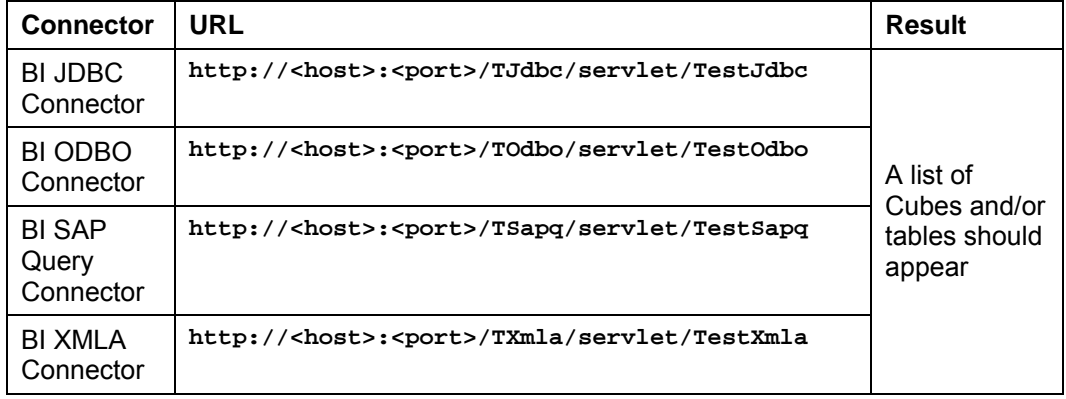

 $\mathcal{L}_{\mathsf{Your}}$  connector is now ready for use in a managed environment.

You can also clone an existing connection by using the *Clone* button in the toolbar.

For *Universal Data Connect (UD Connect)* only:

When entering the resource adapter name during the cloning process, you must prefix the name with  $s$ DK in order to properly recognize the connector.

If you encounter problems when saving your configuration data, the corresponding

\_\_\_\_\_\_\_\_\_\_\_\_\_\_\_\_\_\_\_\_\_\_\_\_\_\_\_\_\_\_\_\_\_\_\_\_\_\_\_\_\_\_\_\_\_\_\_\_\_\_\_\_\_\_\_\_\_\_\_\_\_\_\_\_\_\_\_\_\_\_\_\_\_\_

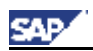

connector might be not up and running. You have to stop and restart the application again in the deploy service of the Visual Administrator.

### **Checking the Installation Status**

Check the installation status by calling transaction RSTCO\_ADMIN or see **SAP Note 834280**.

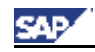

### **7.1 Controlling a SAPinst Installation from a Remote Machine**

#### **Purpose**

You can run the SAPinst GUI in standalone mode to perform a remote installation.

This enables you to install an SAP system on another host (the remote host) while monitoring the installation with the SAPinst GUI on your local Windows or UNIX computer (the local host).

#### **Prerequisites**

• *Make sure that you have performed the preparation activities for your local host (SAPinst GUI host) and your remote host.* 

For more information, see Installation Preparations [on page 16].

• *Both computers are on the LAN and can ping each other.* 

To test this:

- − Log on to your remote host and enter the command **ping <local host>**.
- − Log on to the local host and enter the command **ping <remote host>.**

\_\_\_\_\_\_\_\_\_\_\_\_\_\_\_\_\_\_\_\_\_\_\_\_\_\_\_\_\_\_\_\_\_\_\_\_\_\_\_\_\_\_\_\_\_\_\_\_\_\_\_\_\_\_\_\_\_\_\_\_\_\_\_\_\_\_\_\_\_\_\_\_\_\_

#### **Process Flow**

- 1. Starting SAPinst on the Remote Host [on page 34]
- 2. Starting SAPinst GUI on the Local Host [on page 35]

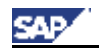

### **Starting SAPinst on the Remote Host**

#### **Use**

You use this procedure to set up your **remote** host where SAPinst server should run only. The remote host is the host where you want to install the SAP system.

#### **Procedure**

- 1. Log on to your installation host as user with administrator rights.
- 2. Depending on your operating system do the following:

#### •**On Windows**

a. Open a command prompt and run the following command: **<installation\_DVD>:\SAPINST\NT\I386\sapinst.exe SAPINST\_START\_GUI=false**

#### •**On UNIX:**

a. Make sure that your DISPLAY environment variable is set to **<Host\_name>:0.0**, where <Host\_name> is the host on which the *SAPinst GUI* will be displayed.

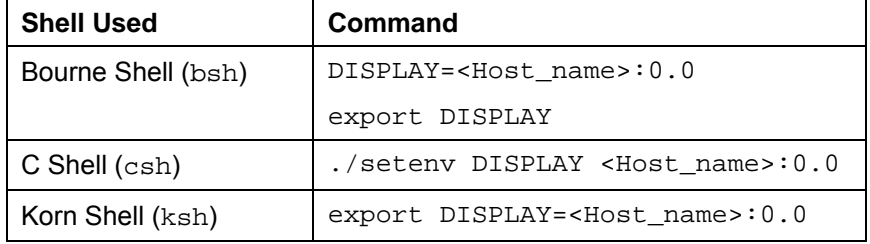

- b. Run the following commands:
	- **cd <installation\_DVD>/SAPINST/UNIX/<OS>/ ./sapinst SAPINST\_START\_GUI=false**

SAPinst now starts and waits for the connection to the SAPinst GUI. That is, you see the following at the command prompt:

guiengine: no GUI connected; waiting for a connection on host <host\_name>, port <port\_number> to continue with the installation

3. Start the SAPinst GUI on your local host, as described in Starting SAPinst GUI on the Local Host [on page 35]

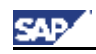

### **Starting SAPinst GUI on the Local Host**

#### **Use**

You use this procedure to set up your **local** host when you want to run SAPinst GUI standalone on your local host.

Typical examples for running or starting SAPinst GUI only are:

- − Controlling a SAPinst installation from an other host
- − Connecting a SAPinst GUI after choosing the push button *Logoff* during the installation.

#### **Procedure**

- 1. Log on to your installation host as user with administrator rights.
- 2. Depending on your operating system do the following:

#### •**On Windows**

a. Run **startinstgui.bat** from the following path: <installation\_DVD>**:\SAPINST\NT\I386**

#### •**On UNIX:**

a. Make sure that your DISPLAY environment variable is set to **<Host\_name>:0.0**, where <Host\_name> is the host on which the *SAPinst GUI* will be displayed.

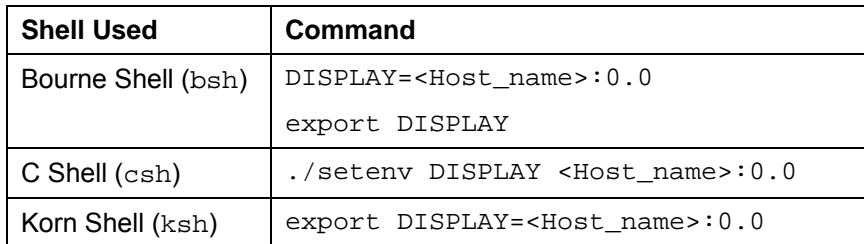

b. Run the the following commands:

**cd <installation\_DVD>/SAPINST/UNIX/<OS>** 

**./startInstGui.sh**

The SAP Installation GUI Connection dialog appears.

3. Enter the host name of the *Installation Host* and the same *Port* as SAPinst uses on the remote host and choose OK.

SAPinst GUI now connects to the SAPinst server and the first dialog of the installation appears.

\_\_\_\_\_\_\_\_\_\_\_\_\_\_\_\_\_\_\_\_\_\_\_\_\_\_\_\_\_\_\_\_\_\_\_\_\_\_\_\_\_\_\_\_\_\_\_\_\_\_\_\_\_\_\_\_\_\_\_\_\_\_\_\_\_\_\_\_\_\_\_\_\_\_

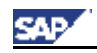

### **7.2 Continuing an Interrupted Installation**

#### **Use**

SAPinst does not abort the installation in error situations. Therefore, you can continue an interrupted installation when you have:

• *Not canceled the installation* 

That is, the error dialog box is still displayed and SAPinst is waiting for your input. You proceed as follows:

In the error dialog box, you choose *Retry*.

SAPinst now retries the installation step.

• *Already canceled the installation* 

That is, the installation was aborted. There are the following situations:

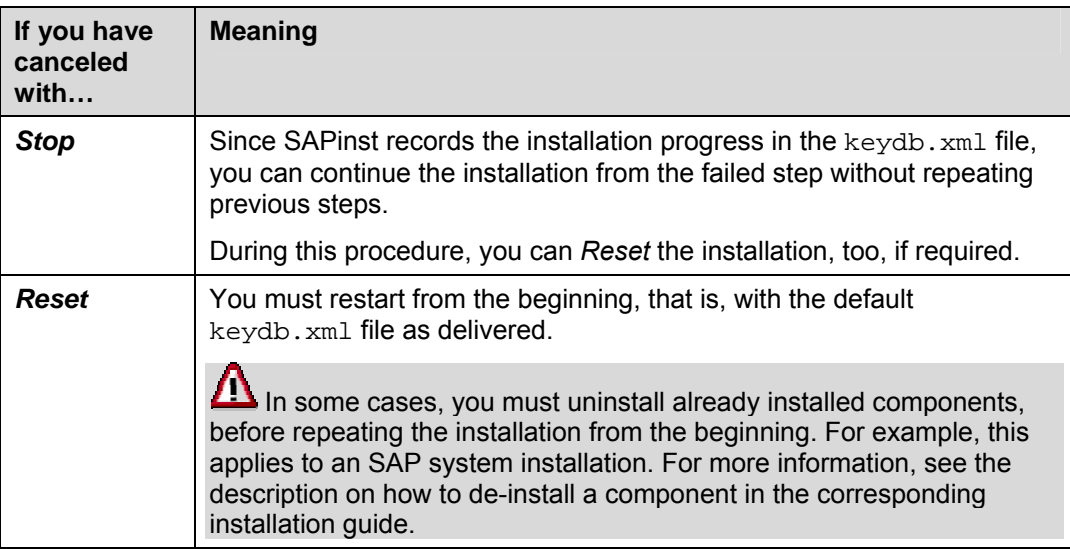

#### **Prerequisites**

You have solved the problem that caused the error situation.

#### **Procedure**

- 1. Log on to your installation host as user with administrator rights.
- 2. Depending on your operating system do the following:

#### •**On Windows**

```
Run sapinst.exe from the following path: 
<installation_DVD>:\SAPINST\NT\I386
```
#### •**On UNIX:**

a. Make sure that your DISPLAY environment variable is set to **<Host\_name>:0.0**, where <Host\_name> is the host on which the *SAPinst GUI* will be displayed.

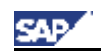

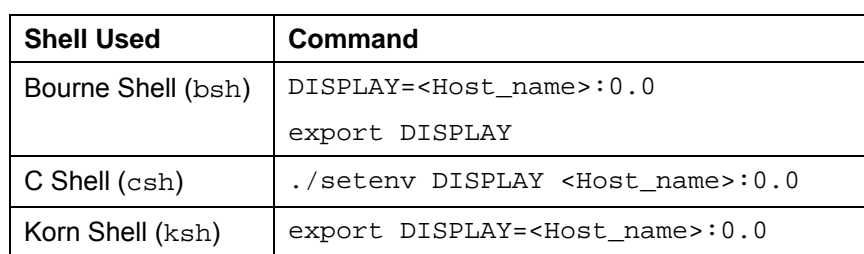

b. Run the following commands:

**cd <installation\_DVD>/SAPINST/UNIX/<OS>** 

**./sapinst**

4. From the tree structure in the *Welcome* screen, select the installation service that you want to continue and choose *Next*.

If there is only one component to install, SAPinst directly displays the dialog *What do you want to do?* without presenting the *Welcome* screen.

The *What do you want to do?* screen appears.

5. In the *What do you want to do?* screen, decide between the following alternatives and choose *OK*.

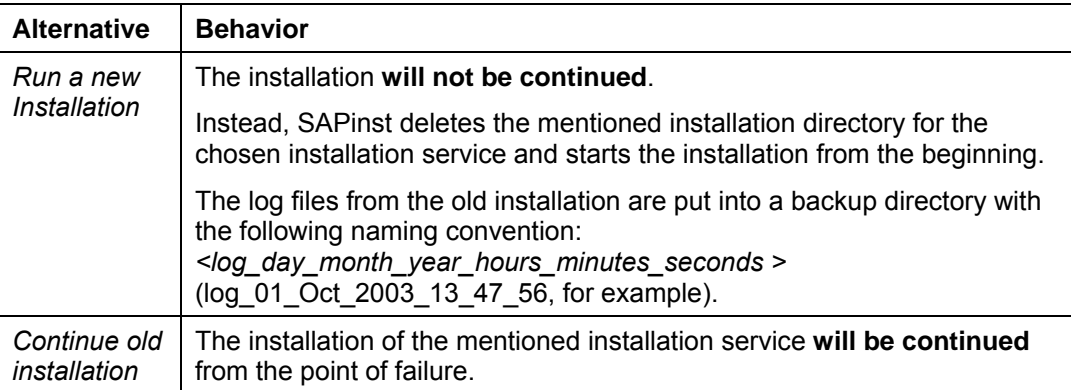

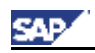

### **7.3 Using the DVD/CD Browser Dialog**

During the installation procedure SAPinst **first checks** and **finally verifies** the availability and location of the required installation\_DVD. SAPinst does this by displaying a *SAPinst DVD/CD Browser* dialog, asking for the file LABEL.ASC that contains the information of the software package to be installed.

SAPinst displays the *SAPinst DVD/CD Browser* dialog in the following situations:

• SAPinst wants to check the availability of the software package.

You can recognize this situation by the flag *Check Location* displayed in the *SAPinst DVD/CD Browser* window. Choose one of the following actions:

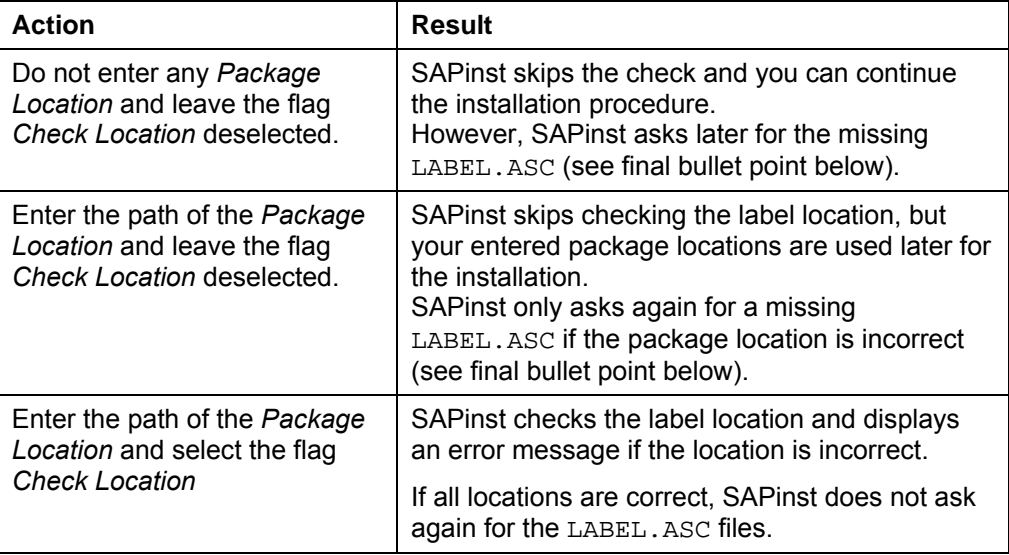

SAPinst cannot find the correct LABEL. ASC but needs the location of the software to process the installation now.

You can recognize this situation because *Check Location* in the *SAPinst DVD/CD Browser* window is empty. You now have to enter the path to the correct LABEL.ASC. Otherwise, the installation cannot continue.

Additionally, you can copy the installation package by entering a location in the column *Copy Package to.*

![](_page_38_Picture_0.jpeg)

**Appendix:** J2EE Engine Specific Information

**8 Appendix: J2EE Engine Specific Information** 

### **8.1 How to start the J2EE Administration Tool**

- 1. Start the tool
	- **For an ABAP + Java system:**
		- − On Windows: Run **\usr\sap\<SAPSID>\DVEBMGS<xx>\j2ee\admin\go.bat**
		- − On UNIX: Run **/usr/sap/<SAPSID>/DVEBMGS<xx>/j2ee/admin/go**
	- **For a Java system:**
		- − On Windows: Run **\usr\sap\<SAPSID>\JC<xx>\j2ee\admin\go.bat**
		- − On UNIX: Run **/usr/sap/<SAPSID>/JC<xx>/j2ee/admin/go**

The *J2EE Engine – Administration* screen with the dialog box *Connect to J2EE Engine* appears.

2. To connect do the following:

![](_page_38_Picture_198.jpeg)

\_\_\_\_\_\_\_\_\_\_\_\_\_\_\_\_\_\_\_\_\_\_\_\_\_\_\_\_\_\_\_\_\_\_\_\_\_\_\_\_\_\_\_\_\_\_\_\_\_\_\_\_\_\_\_\_\_\_\_\_\_\_\_\_\_\_\_\_\_\_\_\_\_\_

![](_page_39_Picture_1.jpeg)

**Appendix:** J2EE Engine Specific Information

### **8.2 Starting and Stopping the J2EE Engine**

http://<host>:<J2EE\_port>/examples/webadmin

#### **Starting/Stopping in an SAP Web AS ABAP + Java system**

- 1. Call transaction **SMICM** in the SAP system.
- 2. Choose *Administration* → J2EE-Server.

The following functions are available:

- Send soft shutdown (with or without restart)
- Send hard shutdown (with / without restart)
- Set the restart flag of the J2EE Engine.

#### **Starting/Stopping a SAP Web AS Java system**

You start / stop the J2EE engine as follows:

- On Windows: Use the SAP Management Console (*Start* → *Programs* → *SAP Management Console*)
- On UNIX: Run *startsap* / *stopsap* from *usr/sap/<SAPSID>/JCxx/exe*

The command *stopsap* shuts down the database, the enqueue and message server, and the J2EE engine.

Before running the command *startsap*, you must make sure that the database is running. The command *startsap* does not start the database.

Check if the engine is up&running by entering the following URL in your browser **http://<hostname>:5<instance\_number>00** -> The J2EE homepage should appear.

![](_page_40_Picture_0.jpeg)

## **C SAP BW Precalculation Service 3500.0.0.1**

One function of BEx Information Broadcasting is the ability to precalculate workbooks. The prerequisite for using this function is that you have installed the SAP BW Precalculation Service on at least one of your clients.

## **1 Implementation Considerations**

The SAP BW Precalculation Service, an RFC Server Software, is an additional service for SAP BW that is installed on your client.

## **2 Installation – Step by Step**

This section provides an overview of the complete installation procedure.

You can print out the tables below, follow the installation sequence exactly as shown in the tables, and mark the step with  $\nu$  if completed successfully.

#### **Planning**

![](_page_40_Picture_115.jpeg)

#### **Preparation**

![](_page_40_Picture_116.jpeg)

#### **Installation**

![](_page_40_Picture_117.jpeg)

#### **Post-Installation**

![](_page_40_Picture_118.jpeg)

![](_page_41_Picture_0.jpeg)

## **3 Planning the Installation**

Make sure that you read Installation – Step by Step [on page 41] before you start installation planning.

### **3.1 Hardware and Software Requirements**

The following table lists the requirements:

![](_page_41_Picture_166.jpeg)

## **4 Preparing the Installation**

You can install the precalculation software from the installation DVD *SAP NetWeaver 04 COMPONENTS DVD* (path on the DVD: BW\_INS / BW\_UPG  $\rightarrow$ *BWAnalyzerPrecalcService* → *NT* → *I386*).

## **5 Installing the SAP BW Precalculation Service**

This procedure tells you how to install the SAP BW Precalculation Service on your client.

- 1. Log on to your host as a user with administration rights.
- 2. Start the setup program from the DVD.

The welcome screen of the SAP BW Excel Precalculation Setup wizard appears.

3. Confirm with *Next*.

The screen *Select Installation Folder* appears.

4. Enter the folder where the component should be installed and choose *Next*. The installation starts.

The screen *Installation Complete* appears after successful installation.

5. Choose *Close*.

More information is available in SAP Note 744127.

![](_page_42_Picture_0.jpeg)

## **6 Post-Installation**

### **Create and Start Precalculation Server**

#### **Activities in the client management console**

After installation, the following Microsoft Windows service appears in the management console of the operating system (*Start* → *Settings* → *Control Panel* → *Administrative Tools* → *Computer Management*) under *Services and Applications* → *Services*: *SAP BW Precalculation Service*.

- 1 Double click on the service.
- 2. In the next window (*SAP BW Precalculation Service Properties (Local Computer)* ) select *Allow service to interact with desktop* on tab page *Log On* under *Log On As: Local System Account*.

#### **Activities in the SAP BW system**

Before you are able to start the service you must first determine which precalculation server is available to the BW system. You do this in SAP BW Customizing.

- 1. Log on to the BW system on the PC on which the SAP BW Precalculation Service is installed and open Customizing (transaction SPRO): *SAP Reference IMG* → *SAP NetWeaver* → *SAP Business Warehouse* → *Reporting -Relevant Settings* → *General Reporting Setings in the Business Explorer* → *Manage Precalculation Server*.
- 2. Choose **C** Create Precalculation Server.
- 3. Enter the technical name of server (max. 10 characters) and a description.

The precalculation server appears in the list.

#### **Activities in the client management console**

1. Start the Windows Sevice *SAP BW Precalculation Service* in the management console of your operating system*.*

#### **Activities in the SAP BW system**

1. After you refresh the view  $\left(\blacksquare\right)$  the status display for the precalculation server in administration in SAP BW displays a green traffic light.

The precalculation server is now ready for use.

By double clicking on the server you will come to the test execution screen.

More information is available in the SAP library at the Internet address  $\text{help}$ . sap.com/nw04 *→ SAP NetWeaver* → *Information Broadcasting* → *System Administration Tasks* → *Administration of the Precalculation Server*.

![](_page_43_Picture_0.jpeg)

## **7 Installation Check**

Any messages on the SAP Precalculation Service are displayed in the management console of the operating system (*Start* → *Settings* → *Control Panel* → *Administrative Tools* <sup>→</sup> *Computer Management*) under *System Tools* → *Event Viewer*.

You can also select the server in the administration of the precalculation server (transaction SPRO: *SAP Reference IMG* → *SAP NetWeaver* → *SAP Business Warehouse* → *Reporting-Relevant Settings* → *General Reporting Settings in Business Explorer* → *Manage Precalculation Server*). Use *Information on the Server* to display the current instances and the status of the server (*online*, *offline*). You are also able to display or delete the front-end log. The front-end log is a log file in which errors that have occurred are displayed.

## **8 Additional Information**

### **8.1 Upgrading the Service**

Before you install a new patch, you must first stop teh SAP BW Precalculation Service and uninstall the old version of the service.

#### **Stopping the SAP BW Precalculation Service**

- 1. Choose *Start* → *Settings* → *Control Panel* → *Administrative Tools* → *Computer Management* → *Services and Applications* → *Services*.
- 2. Select the *SAP BW Precalculation Service* and choose *Stop* from the context menu. This stops the service.

 $\sum$  If messages come up while you are stopping the service, proceed as follows:

- 1. Select *Terminal Service* and choose *Properties* from the context menu.
- 2. Change the *Startup Type* to *Manual*.
- 3. Choose *Apply* and then *OK*.
- 4. Select *SAP BW Precalculation Service* and choose *Properties* from the context menu.
- 5. Change the *Startup Type* to *Manual*.
- 6. Select *Apply* and then *OK*.
- 7. Restart the computer. This stops the SAP BW Precalculation Service.

The status display, which displays *Started* when the service has been started, will be empty once the service has been stopped successfully. Now you can start to deinstall the program.

#### **Deinstalling the Old version**

- 1. Choose *Start* → *Settings* → *Control Panel* → *Add or Remove Programs*.
- 2. Choose *SAP BW Precalculation Service*.
- 3. Choose *Remove*.
- 4. Once deinstallation is complete, restart your computer.

#### **Downloading the New Patch from the SAP Service Marketplace**

1. To download the patch from the SAP Service Marketplace, choose the path:

http://service.sap.com/patches → SAP NetWeaver → SAP NetWeaver 04 → Binary patches → BW ANALYZER PRECALC SERVICE350 → win32 → BWAPSERV <patch number>\_<patch\_level>-GUID.zip

\_\_\_\_\_\_\_\_\_\_\_\_\_\_\_\_\_\_\_\_\_\_\_\_\_\_\_\_\_\_\_\_\_\_\_\_\_\_\_\_\_\_\_\_\_\_\_\_\_\_\_\_\_\_\_\_\_\_\_\_\_\_\_\_\_\_\_\_\_\_\_\_\_\_

![](_page_44_Picture_0.jpeg)

2. Save the patch in the chosen directory (for example, C:\temp) and decompress the three files from the ZIP file.

#### **Installing the New Patch**

- 1. Execute the *setup.exe* file.
- 2. Follow the installation steps and finish the installation. The screen *Installation Complete* appears after successful installation.
- 3. Starten the service in the system. To do this, choose *Start* → *Control Panel* → *Administrative Tools* → *Computer Management* → *Services and Applications*.
- 4. Select the *SAP BW Precalculation Service* and choose *Start* in the context menu. This starts the service.

More information is available in SAP Note 745206.

### **8.2 Removing the Service**

To remove the SAP BW Precalculation Service you have to stop the service and deinstall it (see above under *Upgrading the Service* in the sections *Stopping the SAP BW Precalculation Service* and *Deinstalling the Old Version*).

\_\_\_\_\_\_\_\_\_\_\_\_\_\_\_\_\_\_\_\_\_\_\_\_\_\_\_\_\_\_\_\_\_\_\_\_\_\_\_\_\_\_\_\_\_\_\_\_\_\_\_\_\_\_\_\_\_\_\_\_\_\_\_\_\_\_\_\_\_\_\_\_\_\_